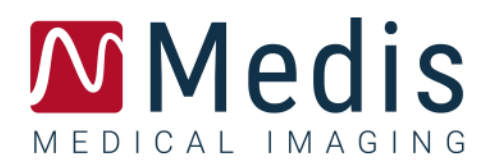

# 3D View 3.2

# Manual do usuário

January 12, 2024 9.17.400.32.9/pt\_BR v9.0

## Índice

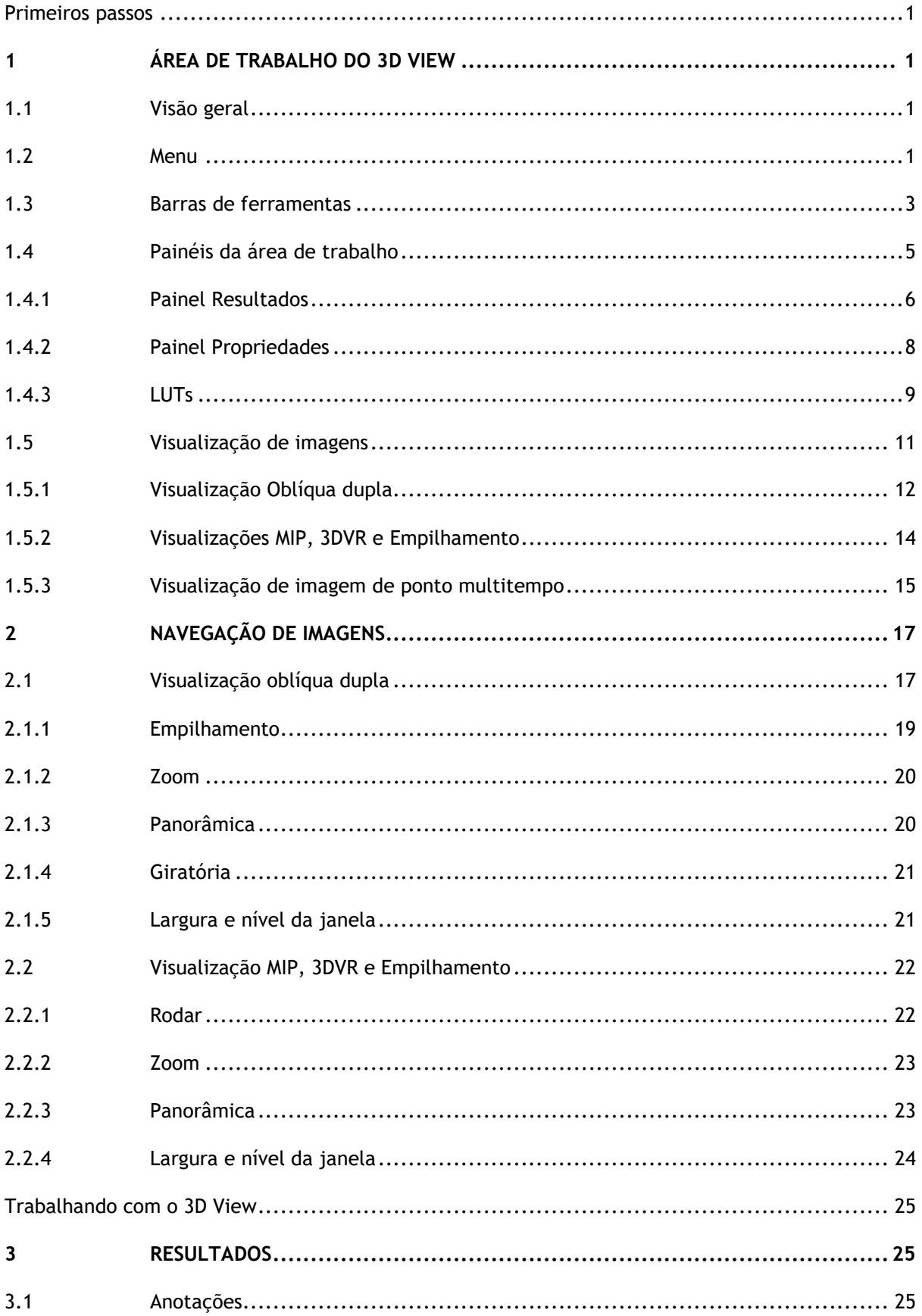

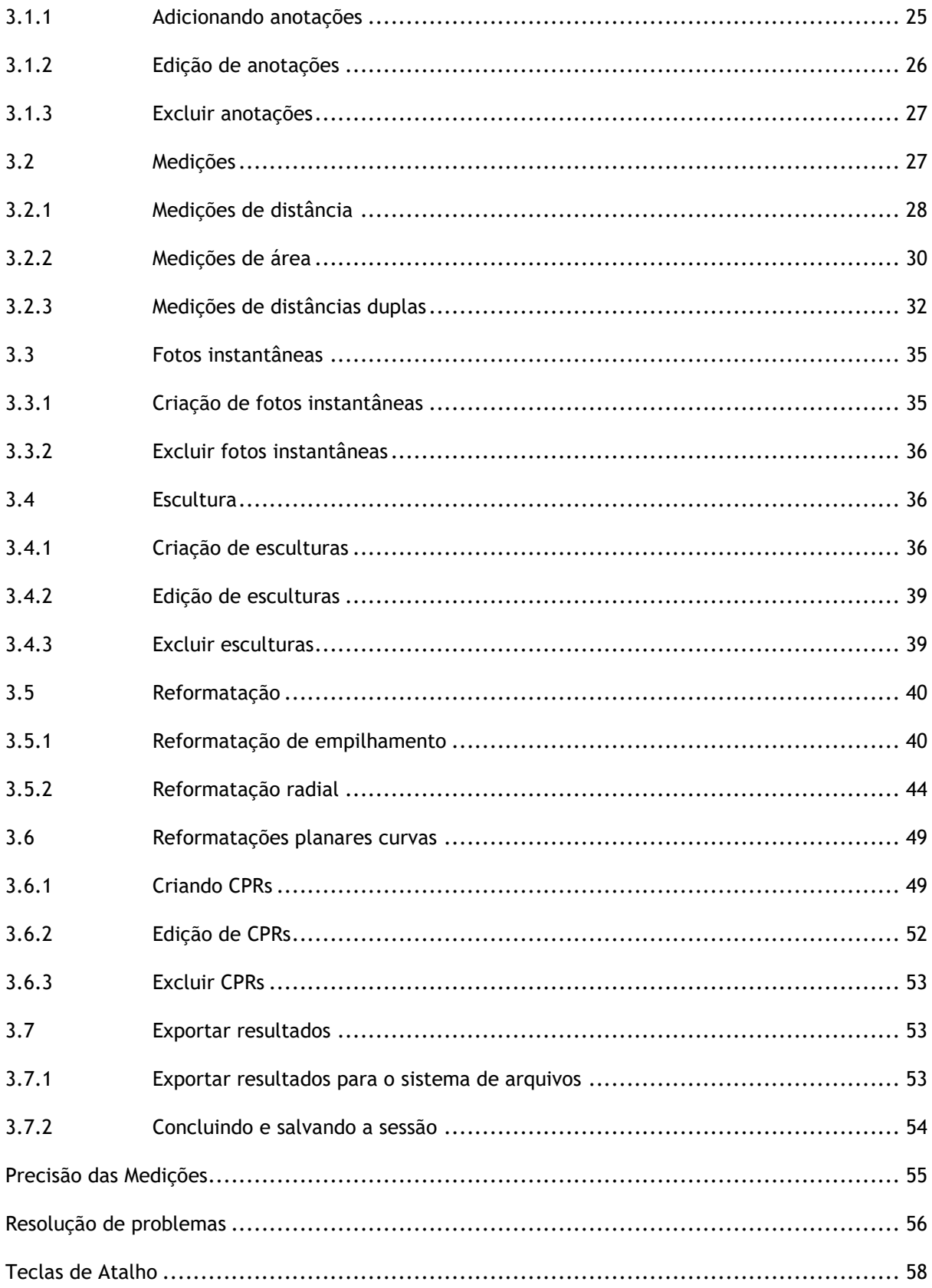

# Primeiros passos

# <span id="page-3-1"></span><span id="page-3-0"></span>**1 Área de trabalho do 3D View**

Este capítulo abrange os seguintes tópicos:

- visão geral
- barras de ferramentas
- painéis da área de trabalho
- visualização de imagem

## <span id="page-3-2"></span>**1.1 Visão geral**

A área de trabalho principal consiste em barras de ferramentas, vários painéis da área de trabalho e a visualização de imagens.

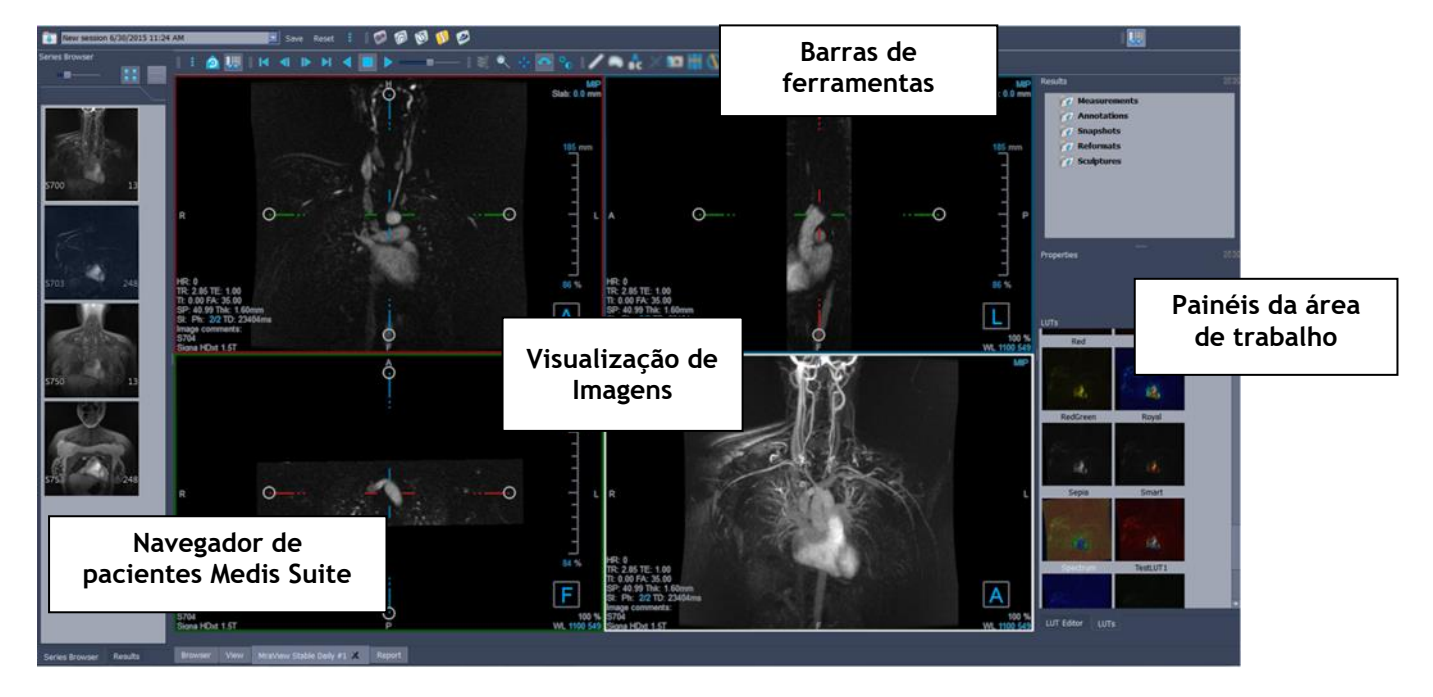

Você pode personalizar a área de trabalho principal ocultando ou movendo os painéis e barras de ferramentas da área de trabalho. Quaisquer alterações feitas no espaço de trabalho principal são salvas por usuário para futuras sessões.

## <span id="page-3-3"></span>**1.2 Menu**

O botão de menu O botão de menu contém todas as principais funcionalidades necessárias ao trabalhar com o 3D View. Esses comandos principais estão organizados da seguinte forma: **Painéis,** 

**Barras de Ferramentas, Filme, Controle de Imagem** e **Paquímetros**. Para alguns desses comandos, os botões da ferramenta estão disponíveis nas barras de ferramentas como atalhos.

Os comandos do menu podem ficar acinzentados quando você está executando um procedimento, como uma reformatação radial. Você pode ativar os comandos do menu cancelando ou concluindo o procedimento.

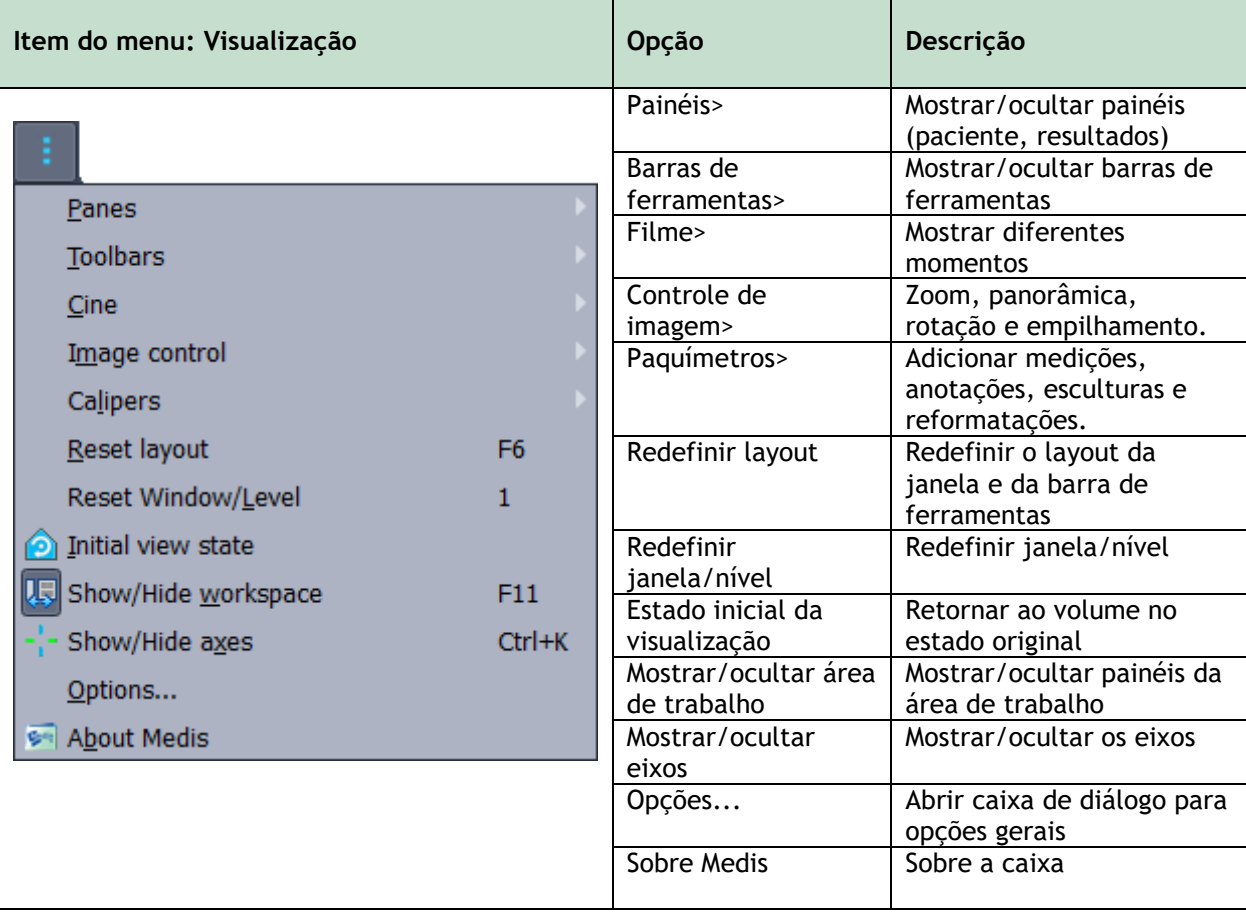

## <span id="page-5-0"></span>**1.3 Barras de ferramentas**

Os ícones nas barras de ferramentas são atalhos para as opções de menu usadas com frequência. Você pode fazer as barras de ferramentas flutuarem e movê-las para outra parte da janela principal. Você também pode mostrar ou ocultar barras de ferramentas.

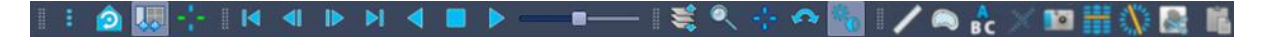

#### **Para fazer uma barra de ferramentas flutuar**

• Clique na alça da barra dupla da barra de ferramentas e arraste-a.

Agora você pode mover a barra de ferramentas para qualquer local na janela principal ou para fora do aplicativo. Simplesmente clique e arraste a barra de ferramentas para sua nova posição. A posição da barra de ferramentas é salva para uma próxima sessão quando você fechar o aplicativo.

#### **Para mostrar ou ocultar uma barra de ferramentas**

Selecione o menu das barras de ferramentas clicando com o botão direito do mouse em qualquer espaço na barra de ferramentas. Este menu de contexto aparecerá:

- 1. Selecione o botão da ferramenta e as **Barras de ferramentas**.
- 2. Marque uma caixa de seleção para mostrar a barra de ferramentas, desmarque uma caixa de seleção para ocultar a barra de ferramentas.

#### Ou,

1. Clique com o botão direito do mouse na área da barra de ferramentas. Isso abre um menu de contexto.

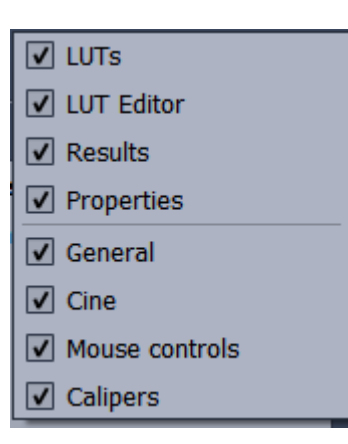

2. Marque uma caixa de seleção para mostrar a barra de ferramentas, desmarque uma caixa de seleção para ocultar a barra de ferramentas.

O estado das barras de ferramentas é salvo por usuário para sessões futuras quando você fechar o aplicativo.

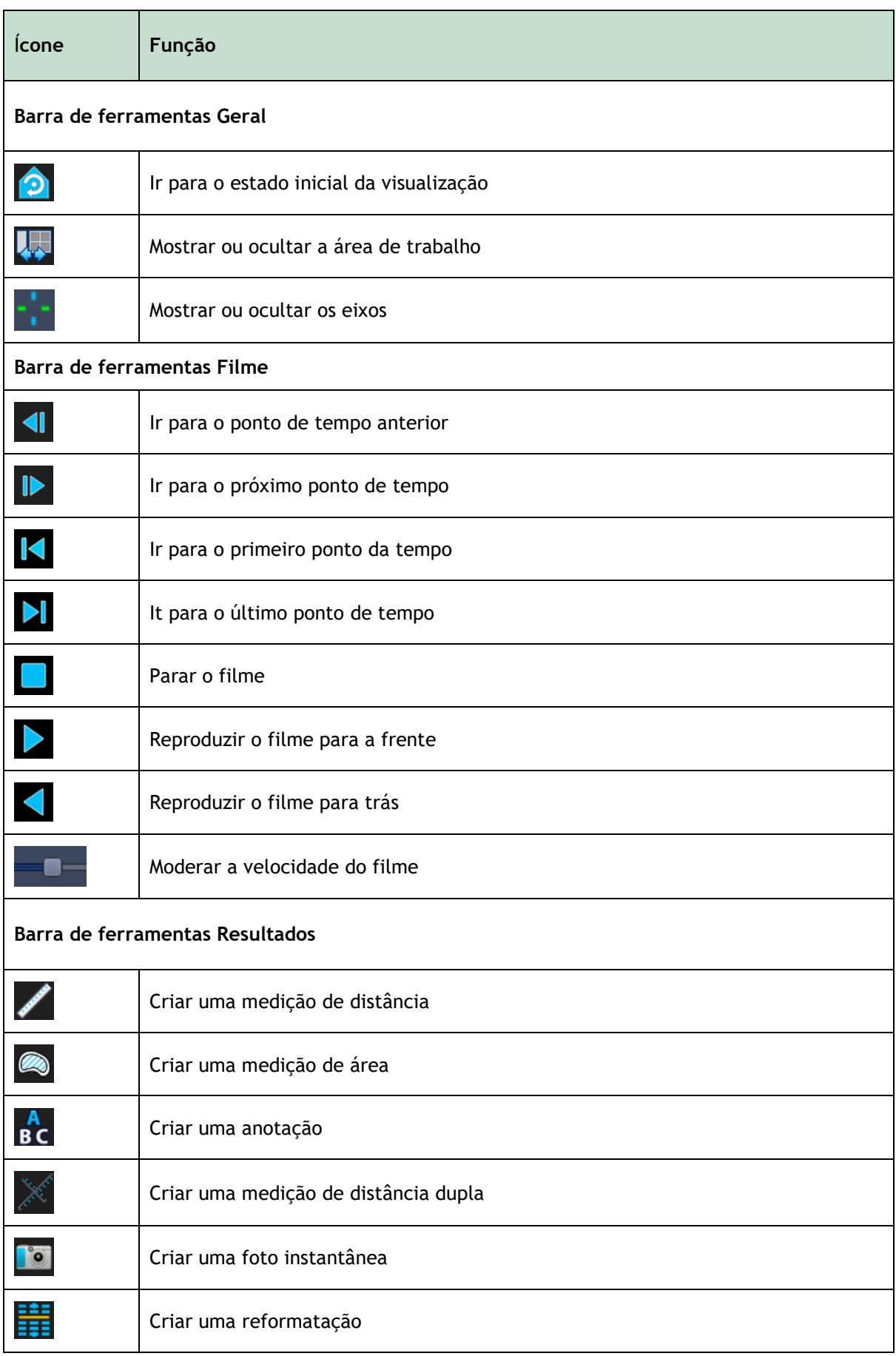

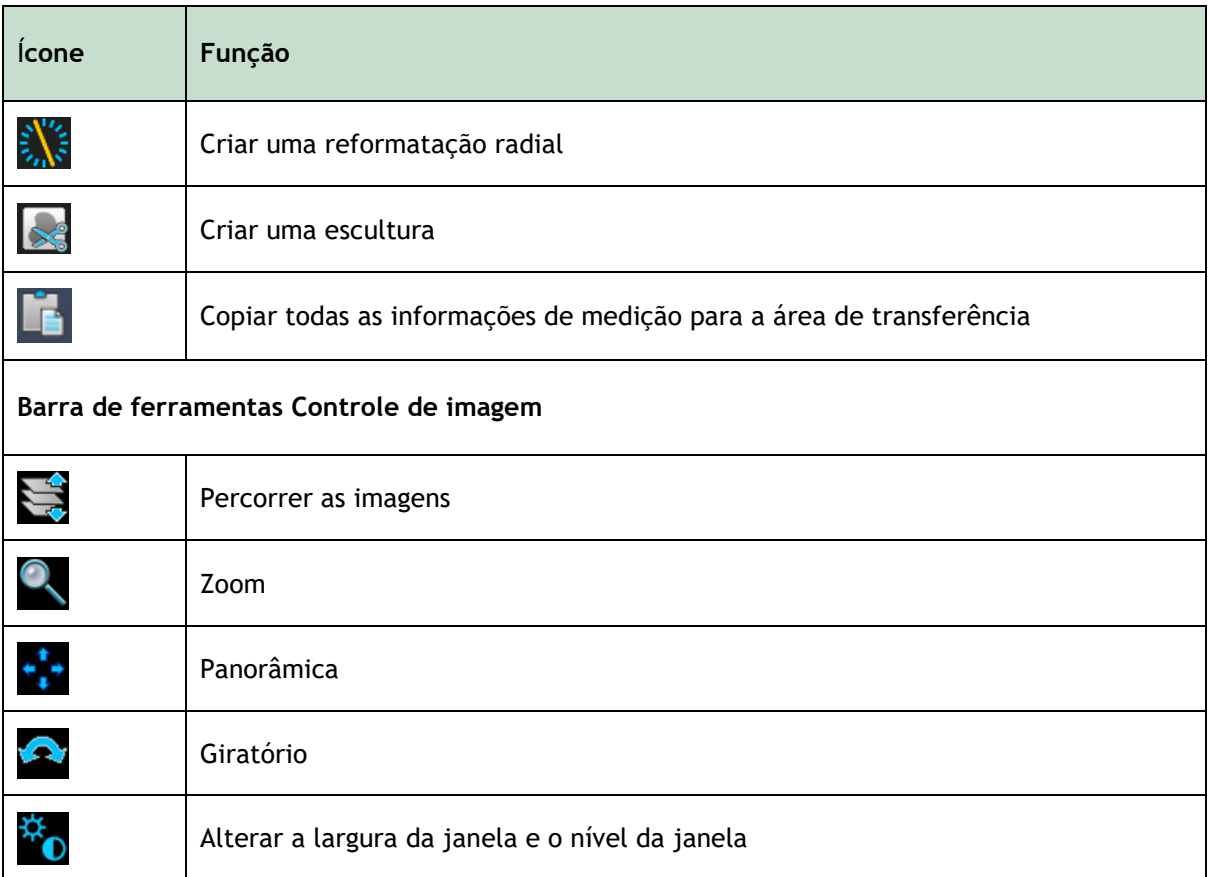

## <span id="page-7-0"></span>**1.4 Painéis da área de trabalho**

Por padrão, a área de trabalho exibe os seguintes painéis à direita da visualização da imagem:

- LUTs
- Editor de LUTs
- **Resultados**
- Propriedades

Você pode mostrar ou ocultar painéis, fazer os painéis flutuarem, ancorar painéis, combinar painéis em um painel com abas e remover painéis de um painel.

#### **Mostrar ou ocultar um painel**

• Selecione o botão , escolha **Painéis** e selecione um painel para mostrá-lo. Desmarque a caixa de seleção para ocultá-lo.

#### **Mostrar ou ocultar todos os painéis**

• Clique em  $\overline{\mathbf{A}}$  na barra de ferramentas ou pressione F11 para mostrar ou ocultar todos os painéis.

#### **Fazer um painel flutuar**

• Clique e arraste a barra de título do painel sobre a área da tela para a qual você deseja movê-lo.

#### **Ancorar um painel**

• Clique duas vezes na barra de título para mover um painel de volta à sua posição ancorada original.

Ou,

- 1. Clique e arraste a barra de título do painel para o lado esquerdo ou direito da área de trabalho, conforme mostrado na figura na página **Error! Bookmark not defined.**.
- 2. Mova o painel para cima ou para baixo para selecionar uma das áreas de ancoragem disponíveis.

À medida que o painel se aproxima de uma área de ancoragem, a área é destacada com uma linha pontilhada. O painel pode ser combinado com outro painel ou inserido separadamente.

3. Quando a área de ancoragem de sua escolha aparecer destacada, solte o botão do mouse.

Isso move o painel para a posição selecionada.

#### **Combinar painéis em um painel com abas**

• Clique e arraste a barra de título do painel para a barra de título com a qual você deseja combiná-lo.

Isso cria um painel. Você pode ancorar todos os painéis em um painel.

#### **Remover painéis ancorados de um painel**

• Clique e arraste a barra de título do painel para fora do painel.

**Redefinir o layout do painel**

• Selecione o botão e escolha Visualizar > Redefinir layout no menu ou pressione F6.

## <span id="page-8-0"></span>**1.4.1Painel Resultados**

O painel Resultados lista os resultados das ações executadas no volume: anotações, medições, fotos instantâneas, reformatações e esculturas.

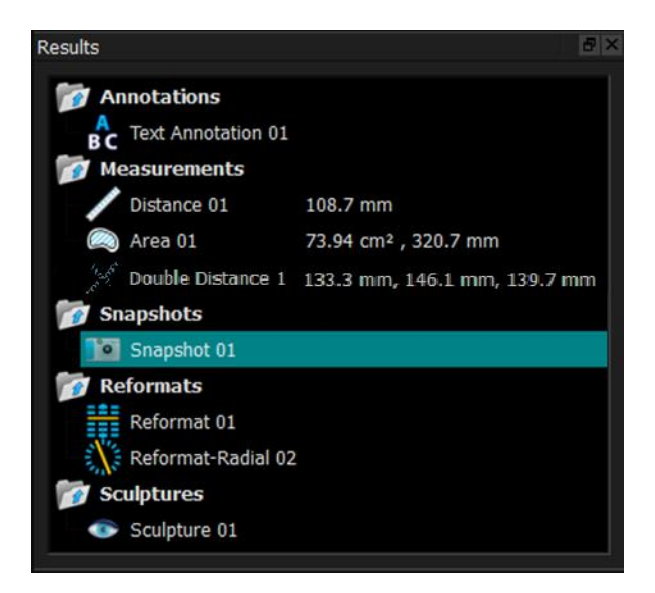

Você pode recolher e expandir os ramos da árvore clicando duas vezes nos nós de nível superior.

Você pode clicar com o botão direito do mouse em um resultado para executar ações no resultado. Dependendo do tipo de resultado, você receberá um menu de contexto com várias opções.

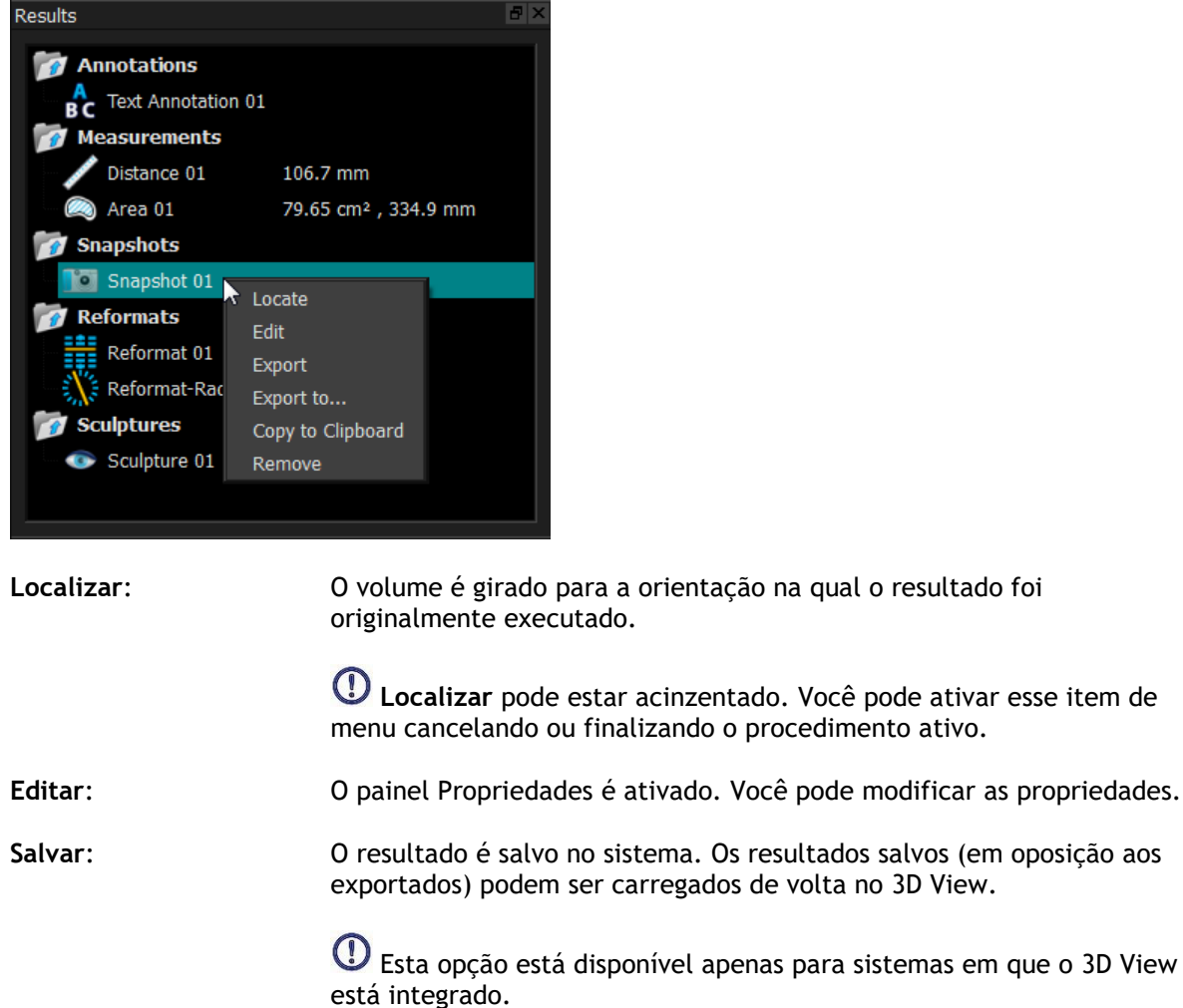

onível apenas para sistemas em que o 3D View

**Exportar:** O resultado é exportado para o sistema. Os resultados exportados (em vez de salvos) não podem ser carregados de volta no 3D View.

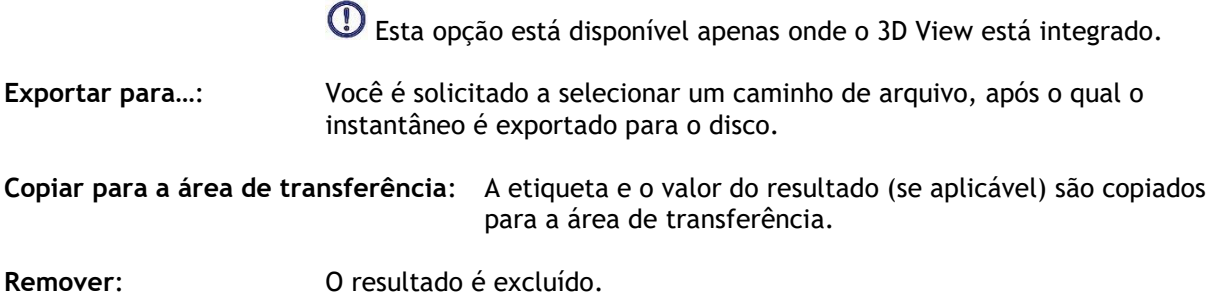

## <span id="page-10-0"></span>**1.4.2Painel Propriedades**

O painel Propriedades mostra as propriedades do resultado selecionado. Você pode sempre modificar a **Etiqueta**, mas deve ativar uma reformatação ou escultura para visualizar ou modificar suas outras propriedades.

#### **Para modificar uma Etiqueta**

- 1. No painel Resultados, selecione o resultado.
- 2. No painel Propriedades, clique nas reticências à direita do campo Etiqueta e selecione uma etiqueta predefinida ou digite uma etiqueta personalizada e pressione Enter.

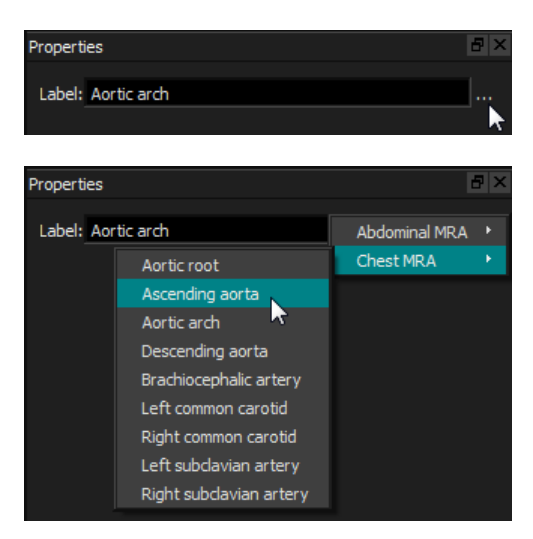

Ou (apenas em anotações, medidas e fotos instantâneas),

- 1. No painel Resultados, clique com o botão direito do mouse no resultado e selecione Editar.
- 2. Selecione uma etiqueta predefinida ou digite uma etiqueta personalizada e pressione Enter.

#### **Para modificar as outras propriedades de uma reformatação ou escultura**

- 1. No painel Resultados, clique com o botão direito do mouse na reformatação ou escultura e selecione **Editar**.
- 2. No painel Propriedades, modifique as propriedades.

## <span id="page-11-0"></span>**1.4.3LUTs**

As LUTs (LookUp Tables) são usadas para aprimorar a visualização no 3DVR. Em vez de valores de escala de cinza mostrados em relação a uma janela e nível, a escala de cinza é mapeada para um esquema de cores mais geral, que pode ajudar a visualizar os dados com a exibição de renderização de volume (3DVR). Para dados de RM, não há escala canônica e o LUT usa a janela e o nível da visualização oblíqua dupla como valor padrão. Para dados de TC, as unidades de Hounsfield fornecem uma escala canônica, e o LUT usará uma janela e um nível predefinidos, nas unidades Hounsfield, se disponíveis.

### **1.4.3.1 Painel LUTs**

O painel LUTs exibe as LUTs disponíveis como miniaturas da exibição de renderização de volume (3DVR). Use o painel LUTs para selecionar outro LUT para aplicar à visualização 3DVR. Se os dados da TC forem carregados e uma das LUTs Cardiac 1-4 for selecionada, esta usará uma janela e um nível predefinidos.

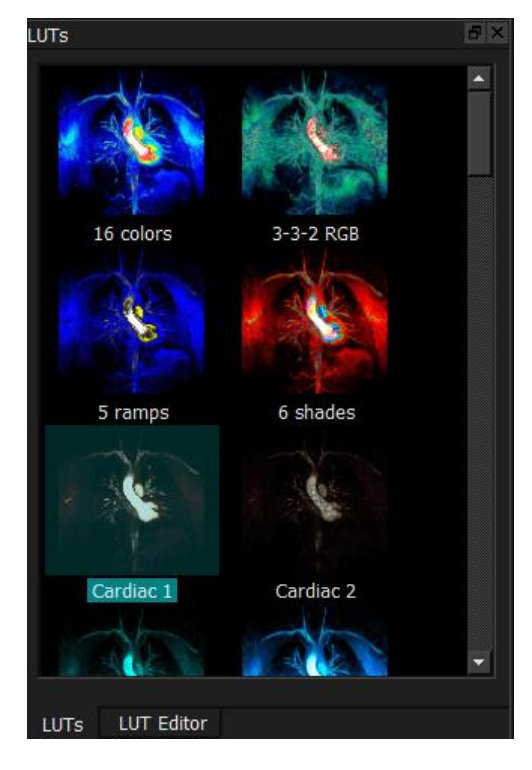

O painel LUTs possui um menu de contexto, que você pode acessar clicando com o botão direito do mouse em uma miniatura. No menu de contexto, você pode definir a LUT selecionada como padrão, salvar a LUT selecionada com um novo nome ou, se a LUT não for uma das LUTs padrão, excluir a LUT selecionada.

#### **Para definir a LUT selecionada como padrão**

• Clique com o botão direito do mouse na LUT desejada e selecione **Definir como padrão**.

A LUT padrão é a LUT usada pela primeira vez quando o 3D View é iniciado.

#### **Para salvar a LUT selecionada com um novo nome**

1. Clique com o botão direito do mouse na LUT desejada e selecione **Salvar como**…

2. Digite o nome da nova LUT e clique em OK.

#### **Para excluir a LUT selecionada**

• Clique com o botão direito do mouse na LUT desejada e selecione **Excluir.**

Ou,

• Clique na LUT desejada e pressione a tecla Del.

#### **1.4.3.2 Painel do Editor LUT**

Você pode criar um novo LUT ou modificar um existente no painel do Editor LUT.

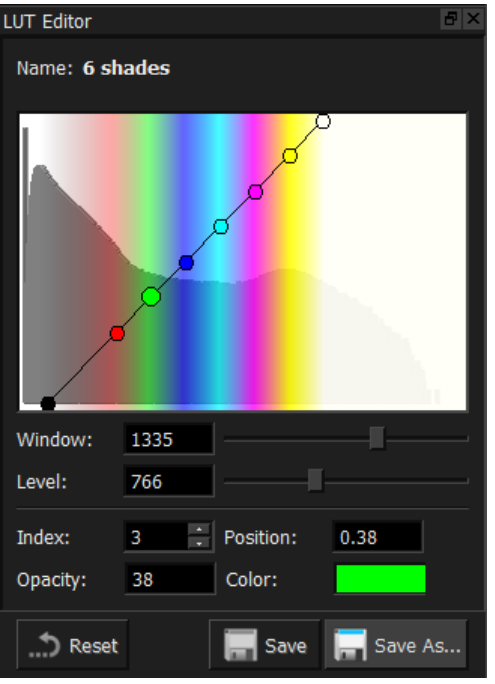

Para ajudar na criação de uma LUT, um histograma é mostrado em cinza no gráfico no painel do Editor LUT. Isso indica quantos voxels na imagem original ocorrem para cada valor na escala de cinza. Você pode optar por exibir os valores de cinza em um determinado intervalo com uma cor específica.

Para criar uma LUT, defina qualquer número de pontos, cada um com sua própria posição, cor e opacidade.

#### **Para criar um novo ponto**

• Clique em qualquer lugar do gráfico (exceto em um ponto).

#### **Para excluir um ponto**

• Clique no ponto e pressione a tecla Del.

• Selecione o ponto, clique com o botão direito do mouse no gráfico e selecione **Excluir ponto ativo**.

#### **Para mudar a cor de um ponto**

• Clique no campo Cor para abrir o seletor de cores.

A transição entre cores vizinhas é suavizada.

A posição varia de 0,0 a 1,0 e a opacidade varia de 0 a 100.

O 3D View é fornecido com um conjunto de LUTs predefinidas que podem ser modificadas, mas não salvas.

#### **Para retornar uma LUT predefinida às configurações padrão**

• Clique no botão **Redefinir.**

#### **Para salvar uma LUT modificada com um novo nome**

• Clique no botão **Salvar como**…

As alterações em uma LUT predefinida são revertidas com a ação **Salvar como**... e quando o 3D View é reiniciado.

#### **Para salvar alterações em uma LUT personalizada**

• Clique no botão **Salvar**.

O botão Salvar é ativado somente depois que você cria sua própria LUT com **Salvar como…** e modifica a LUT personalizada.

É comum definir uma LUT com uma opacidade crescente, ou seja, quanto maior o valor de cinza, maior a opacidade.

#### **Para redefinir a LUT para uma rampa**

• Clique com o botão direito do mouse na tabela e selecione **Redefinir para rampa**.

Uma LUT é criada com dois pontos com opacidade crescente.

A **Janela** é o intervalo de escalas de cinza exibido. Os voxels com escalas de cinza fora desse intervalo são mapeados para a cor mais próxima na LUT. O nível é a escala de cinza no centro da **Janela**. Assim, você pode ajustar a **Janela** e o **Nível** para incluir rapidamente um intervalo selecionado de valores de escala de cinza.

Salvar uma LUT enquanto os dados da TC são carregados fará com que a **Janela** e o **Nível** atuais sejam salvos. Eles serão tomados como valores padrão se a LUT for usada com dados de TC no futuro. Se a LUT for usada com dados MR, ela simplesmente reutilizará a **Janela** e o **Nível** atuais.

## <span id="page-13-0"></span>**1.5 Visualização de imagens**

A Visualização de imagens exibe o volume 2x2 atualmente carregado em várias representações diferentes.

Por padrão, as imagens na Visualização de imagens exibem vários detalhes do paciente e informações de volume. Você pode mostrar ou ocultar essas sobreposições da imagem.

#### **Para mostrar ou ocultar as informações do paciente ou do volume**

• Selecione o botão **de la partida e escolha > Opções**, selecione Suspensos e marque ou desmarque **Mostrar informações do paciente**.

#### **Para ocultar temporariamente todos os gráficos de sobreposição**

• Mantenha pressionada a tecla ALT e o botão direito do mouse.

Você pode ampliar uma das janelas de visualização clicando duas vezes nela.

## <span id="page-14-0"></span>**1.5.1Visualização Oblíqua dupla**

As três janelas de visualização destacadas abaixo, coletivamente chamadas de "oblíqua dupla" (DOV), sempre são exibidas. Elas mostram o volume de três pontos de vista perpendiculares.

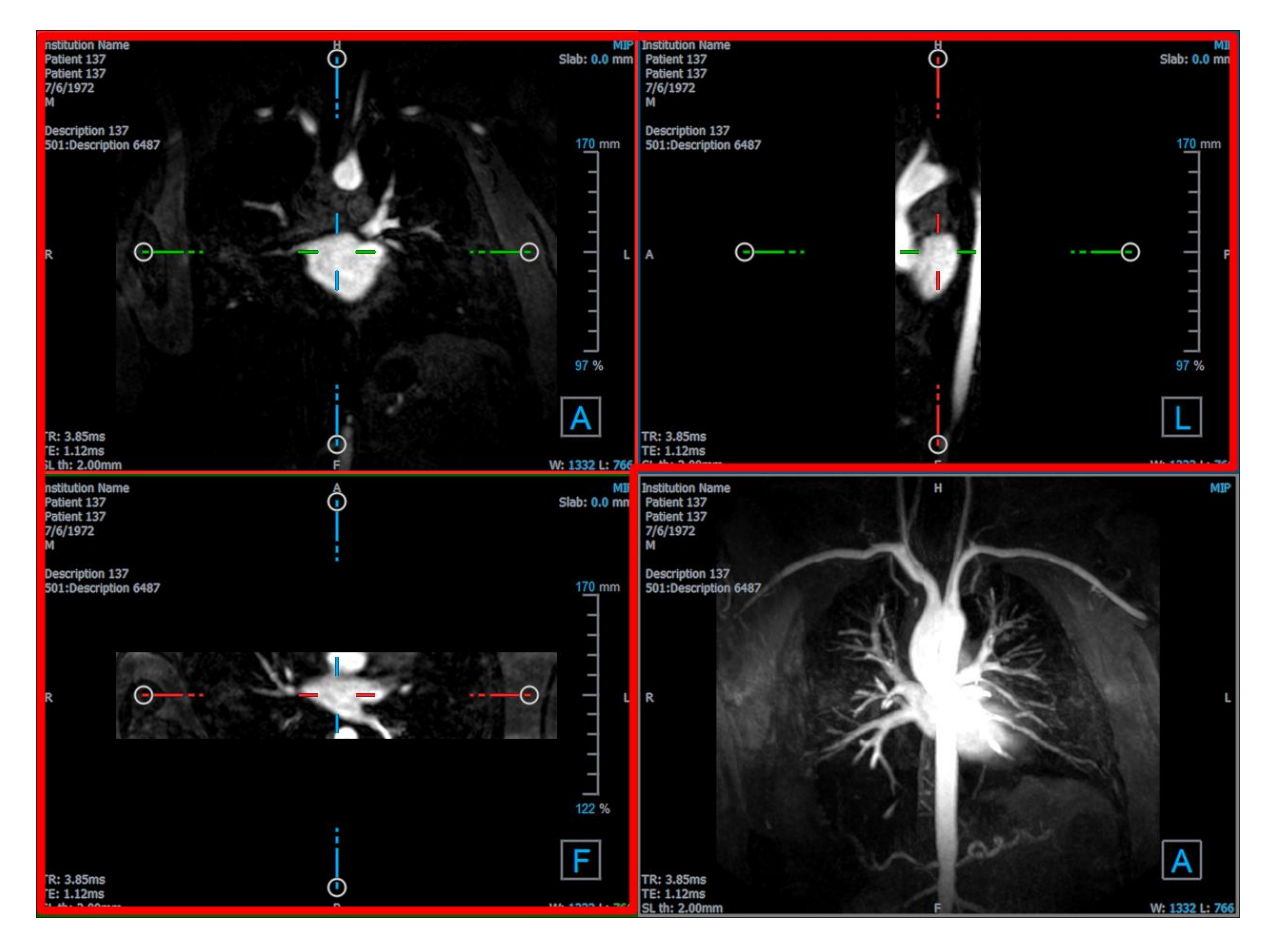

### **1.5.1.1 Placas**

Cada imagem oblíqua dupla é uma projeção de intensidade máxima (MIP), projeção de intensidade mínima (MinIP) ou imagem Média de um segmento no volume, denominada placa. A espessura da placa é exibida no canto superior direito de cada janela de visualização oblíqua dupla.

Você pode alterar o método de projeção realizado em cada placa entre MIP, MinIP e Média. O MIP exibe o valor máximo de voxel através da placa, o MinIP exibe o valor mínimo de voxel através da placa e a Média exibe o valor médio de voxel através da placa.

#### **Para alternar entre MIP, MinIP e Média**

Clique no gráfico de sobreposição em uma janela de visualização oblíqua dupla.

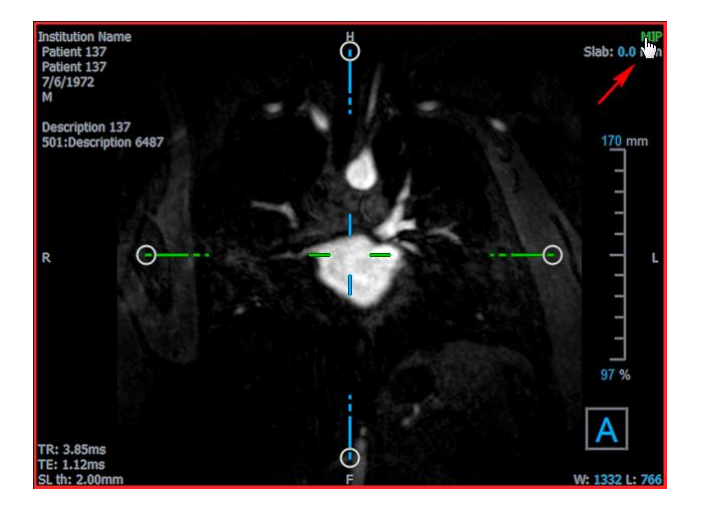

Você pode alterar a espessura da placa a partir da qual é gerada cada imagem oblíqua dupla.

#### **Para alterar a espessura da placa oblíqua dupla**

• Clique no segmento tracejado de um eixo e arraste para cima ou para a esquerda para aumentar a espessura da laje ou na direção oposta para diminuir a espessura.

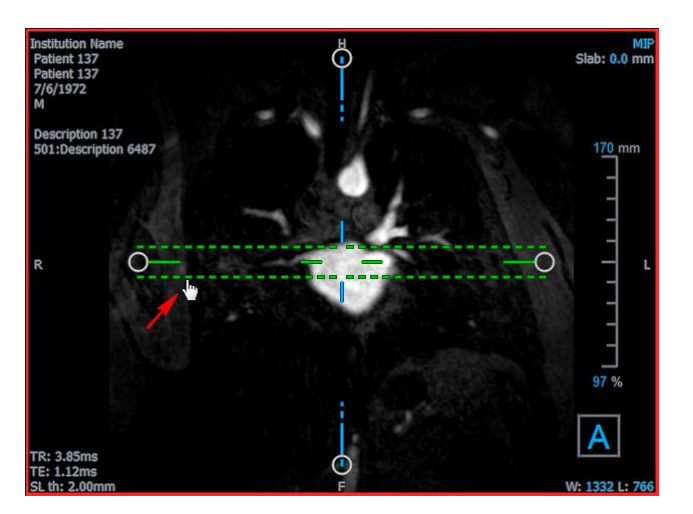

• Clique nos gráficos de sobreposição interativa de placas e arraste para cima ou para baixo para aumentar ou diminuir a espessura.

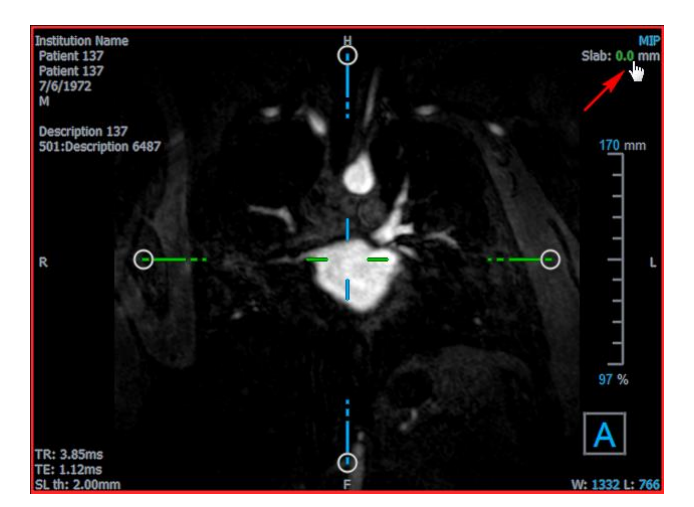

Ou,

• Clique com o botão direito do mouse nos gráficos de sobreposição interativa de placas e digite um valor específico no campo de entrada.

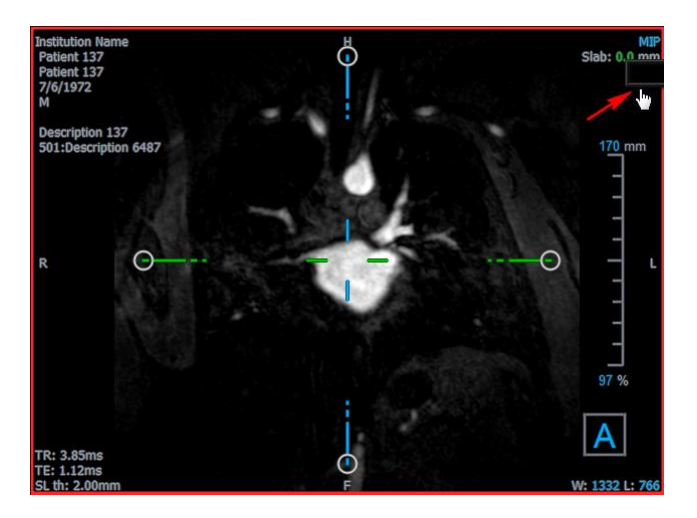

## <span id="page-16-0"></span>**1.5.2Visualizações MIP, 3DVR e Empilhamento**

Você pode alternar a janela de visualização inferior direita entre várias representações diferentes. Por padrão, a projeção de intensidade máxima (MIP) de todo o volume é exibida. Você pode alterar a janela de visualização inferior direita para a exibição de renderização de volume (3DVR) ou, quando uma reformatação foi executada, para a visualização Empilhamento.

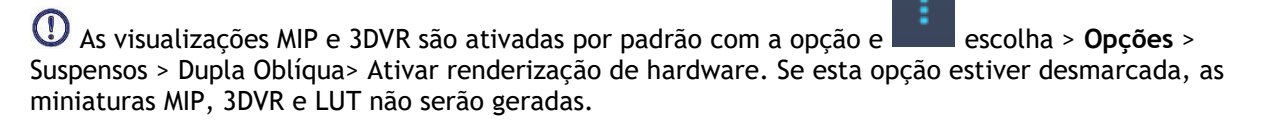

#### **Para alternar entre as visualizações MIP, 3DVR e Empilhamento**

• Clique no gráfico de sobreposição na janela de visualização inferior direita.

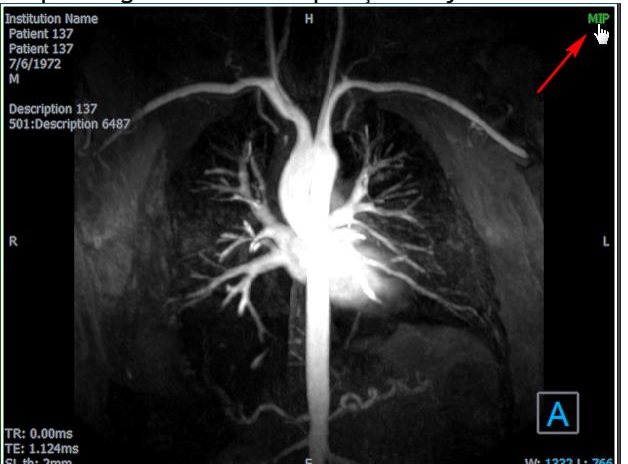

Ou,

• Clique com o botão direito do mouse no gráfico de sobreposição na janela de visualização inferior direita e selecione a visualização no menu de contexto.

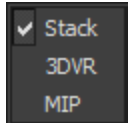

Ou,

- 1. Clique na janela de visualização inferior direita para selecioná-la.
- 2. Pressione sucessivamente a barra de espaço ou a tecla *backspace*.

## <span id="page-17-0"></span>**1.5.3Visualização de imagem de ponto multitempo**

Você pode exibir imagens com vários pontos de tempo. Quando essa imagem é carregada, são exibidos gráficos de sobreposição adicionais.

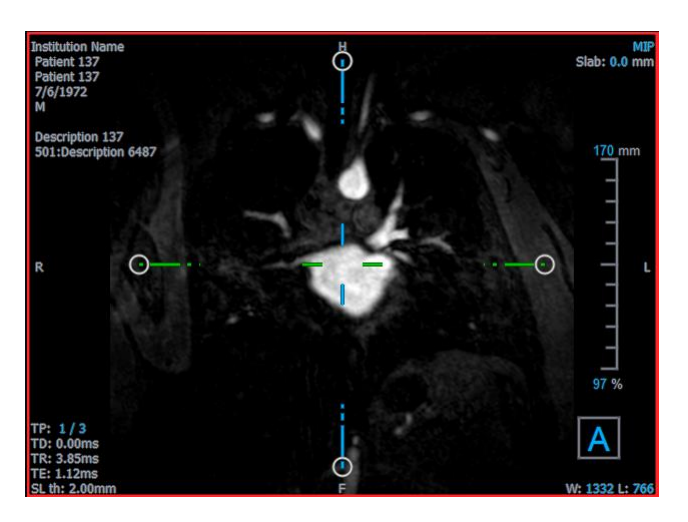

TP: O ponto de tempo/Número total de pontos de tempo

TD: Atraso no gatilho

Você pode avançar ou retroceder no tempo de várias maneiras.

#### **Para avançar ou retroceder no tempo**

Clique em  $\Box$  ou  $\Box$  na barra de ferramentas Visualização para ir para o ponto de tempo anterior ou seguinte.

Ou,

• Ative a ferramenta de empilhamento  $\Box$  na barra de ferramentas de controles do mouse e clique e arraste o mouse para a esquerda e para a direita para rolar pelos pontos de tempo.

Ou,

• Pressione a tecla de seta esquerda ou direita para ir para o ponto de tempo anterior ou seguinte.

Ou,

• Clique nos gráficos interativos TP em uma das janelas de visualização para ir para o próximo ponto de tempo.

Ou,

• Clique com o botão direito do mouse nos gráficos interativos TP e insira o número desejado do ponto de tempo.

Ou,

• Selecione e escolha **Filme > Anterior ponto de tempo** ou **Ver > Ponto de tempo seguinte**.

## <span id="page-19-0"></span>**2 Navegação de imagens**

Este capítulo descreve como você pode percorrer o volume para se concentrar no que é mais interessante.

#### **Retornar o volume ao seu estado inicial**

• Clique na barra de ferramentas, ou selecione e escolha **Estado de visualização inicial**.

## <span id="page-19-1"></span>**2.1 Visualização oblíqua dupla**

As três janelas de visualização que compõem a visão oblíqua dupla (DOV) mostram o volume de três perspectivas perpendiculares. Cada perspectiva mostra um segmento em uma profundidade específica com uma certa espessura.

A orientação para cada janela de visualização é indicada pelo cubo de orientação no canto inferior direito. Girando uma janela de visualização tem o efeito de mudar a perspectiva de uma câmera. À medida que você gira o volume, o cubo de orientação também gira. As letras no cubo indicam a posição:

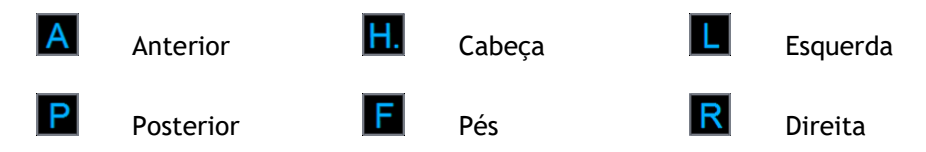

 $\bullet$  Clique com o botão direito do mouse no cubo de orientação para selecionar e girar para uma das seis orientações principais, a orientação **Original** produzida durante a digitalização ou **Redefinir** para a orientação padrão quando o 3D View for iniciado.

Os eixos mostrados em cada janela de visualização também indicam orientação. Cada eixo de cor aparece em duas janelas de visualização, formando um plano: vermelho, verde e azul.

#### **Mostrar ou ocultar os eixos**

Clique em  $\Box$  na barra de ferramentas ou pressione CTRL + K ou selecione  $\Box$  e escolha **Mostrar/ocultar eixos** no menu.

Você pode navegar pelo volume de várias maneiras diferentes. O principal método de navegação é clicar e arrastar os eixos ou girar os eixos. Os eixos são centralizados novamente na janela de visualização após convertê-los.

#### **Centralizar a imagem em um novo local**

- 1. Mova o mouse para o centro dos eixos. O cursor do mouse muda para o cursor Mover  $\frac{15}{5}$ .
- 2. Clique e arraste os eixos para o local desejado.

Por padrão, os eixos são centralizados novamente nessa janela de visualização. Para desativar a

centralização automática, selecione e **Opções** > **Suspensos** > **DoubleOblique**. Desmarque a opção **Ativar centro automático**.

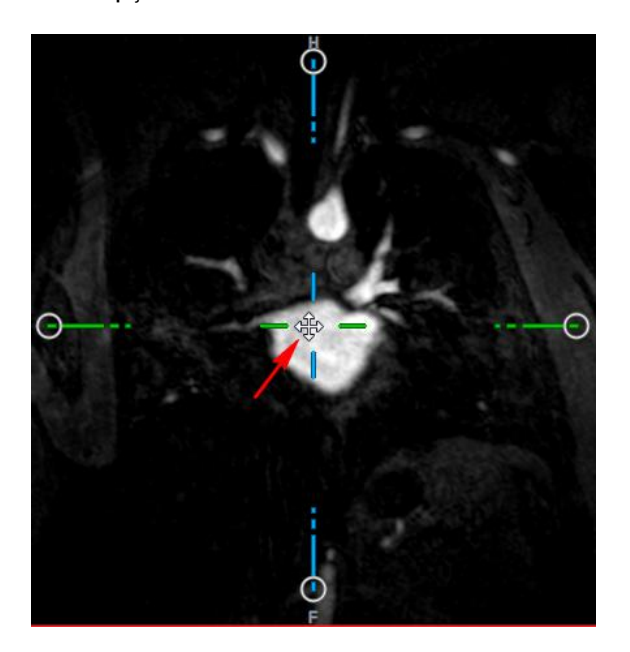

 $\bullet$  Para arrastar os eixos verticalmente, pressione a tecla Ctrl depois de pressionar a tecla do mouse e arraste.

 $\heartsuit$  Para arrastar os eixos horizontalmente, pressione a tecla SHIFT após pressionar a tecla do mouse e arraste.

#### **Para girar a imagem sobre o centro dos eixos**

- 1. Mova o mouse para uma alça circular no final de um eixo. O cursor do mouse muda para o cursor Girar $\widehat{\mathbb{Q}}$ .
- 2. Clique e arraste os eixos para o ângulo desejado.

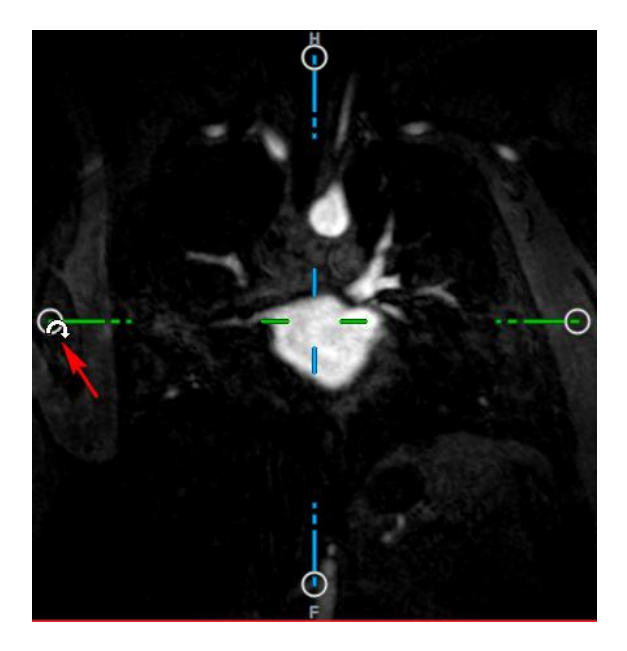

Você também pode selecionar um dos vários métodos de navegação no botão esquerdo do mouse. Cada método está disponível no menu de contexto da janela de visualização oblíqua dupla. A seleção no menu de contexto define o que a função de clicar e arrastar do mouse faz.

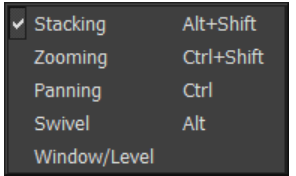

A ação padrão do botão esquerdo do mouse pode ser alterada com a opção, selecione e **Opções** > **Suspensos** > **DoubleOblique**. **Modificar ação padrão do botão esquerdo do mouse** > **DOV**.

## <span id="page-21-0"></span>**2.1.1Empilhamento**

Você pode entrar e sair dos segmentos da janela de visualização usando Empilhamento quando vir o cursor Empilhar  $\overline{\mathbb{C}}$ .

#### **Para entrar e sair**

Role a roda do mouse.

Ou,

• Pressione e segure ALT + SHIFT e clique e arraste o mouse para cima e para baixo.

- 1. Selecione **Empilhamento** no menu de contexto.
- 2. Clique e arraste o mouse para frente e para trás para rolar pelos segmentos.

Com qualquer uma das técnicas, se a rolagem chegar a um dos lados, ela será interrompida no primeiro ou no último segmento.

## <span id="page-22-0"></span>**2.1.2Zoom**

Você pode aumentar e diminuir o zoom na janela de visualização usando o Zoom, quando vir o cursor Ampliar  $\mathbb{Q}$ .

#### **Para aumentar e diminuir o zoom**

• Pressione e mantenha pressionada a tecla CTRL enquanto gira a roda do mouse.

Ou,

• Pressione e segure SHIFT + CTRL, clique e arraste o mouse para cima e para baixo.

Ou,

• Clique e arraste nas etiquetas interativas dos gráficos de sobreposição de escala.

Ou,

• Clique nas etiquetas interativas dos gráficos de sobreposição de escala para aumentar o zoom.

Clique com o botão direito do mouse nas etiquetas interativas para diminuir o zoom.

Ou,

- 1. Selecione **Zoom** no menu de contexto.
- 2. Clique e arraste o mouse para frente e para trás para aumentar e diminuir o zoom.

O fator de zoom atual é exibido nos gráficos de sobreposição de escala em cada janela de visualização. O valor acima da escala é o tamanho físico da escala. O número abaixo da escala indica o zoom relativo: 100% significa que um pixel de exibição é igual a um voxel de aquisição.

## <span id="page-22-1"></span>**2.1.3Panorâmica**

Você pode mover a imagem dentro da janela de visualização para a esquerda, direita, para cima e para baixo usando a Panorâmica quando vir o cursor Mão (\*).

#### **Para deslocar a imagem**

• Pressione e mantenha pressionada a tecla CTRL, clique e arraste o mouse em qualquer direção.

Ou,

• Clique com o botão do meio e arraste o mouse em qualquer direção.

- 1. Selecione **Panorâmica** no menu de contexto.
- 2. Clique e arraste o mouse em qualquer direção.

## <span id="page-23-0"></span>**2.1.4Giratória**

Você pode girar o volume sobre os eixos usando Girar quando vir o cursor Girar  $\mathbb{Q}$ .

#### **Girar sobre um eixo**

• Mantenha pressionada a tecla ALT, clique e arraste o mouse em qualquer direção.

Ou,

- 1. Selecione **Girar** no menu de contexto.
- 2. Clique e arraste o mouse em qualquer direção.

O volume gira em torno do eixo (vermelho, verde ou azul) perpendicular à direção do movimento do mouse.

## <span id="page-23-1"></span>**2.1.5Largura e nível da janela**

Você pode ajustar a largura e o nível da janela (WWL) quando vir o cursor WWL.  $\mathbb{R}$ .

#### **Ajustar a largura e o nível da janela**

- Clique com o botão direito e arraste
	- o Direita ou esquerda para aumentar ou diminuir a largura.
	- o Para cima ou para baixo para aumentar ou diminuir o nível.

Ou,

• Clique na largura da janela ou no nível de gráficos interativos e arraste para cima ou para baixo para aumentar ou diminuir a largura ou o nível da janela.

Ou,

• Clique com o botão direito do mouse na largura da janela ou no nível de gráficos interativos e insira os valores desejados.

- 1. Selecione **Janela/Nível** no menu de contexto
- 2. Clique e arraste
	- o Direita ou esquerda para aumentar ou diminuir a largura.

o Para cima ou para baixo para aumentar ou diminuir o nível.

A largura e o nível atuais da janela são exibidos nos gráficos de sobreposição inferior direito em cada janela de visualização.

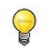

**Redefinir a largura e o nível da janela**

• Pressione a tecla 1.

Ou,

• Clique no botão do meio do mouse na largura da janela e gráficos interativos de nível.

 $\Omega$ Valores diferentes de largura e nível da janela são mantidos para a visualização oblíqua dupla, visualização MIP e 3DVR.

## <span id="page-24-0"></span>**2.2 Visualização MIP, 3DVR e Empilhamento**

Você pode visualizar as vistas de projeção de intensidade máxima (MIP), renderização de volume (3DVR) e Empilhamento na janela de visualização inferior direita, conforme explicado na seção [1.5.2.](#page-16-0)

 $\overline{O}$  As visualizações MIP e 3DVR são ativadas por padrão com **e opções** > Suspensos > **DoubleOblique**> **Ativar renderização de hardware**. Se esta opção estiver desmarcada, as miniaturas MIP, 3DVR e LUT não serão geradas.

Você pode selecionar um dos vários métodos de navegação no botão esquerdo do mouse. Cada método está disponível no menu de contexto da janela de visualização inferior direita. A seleção no menu de contexto define o que a função clicar e arrastar do mouse faz.

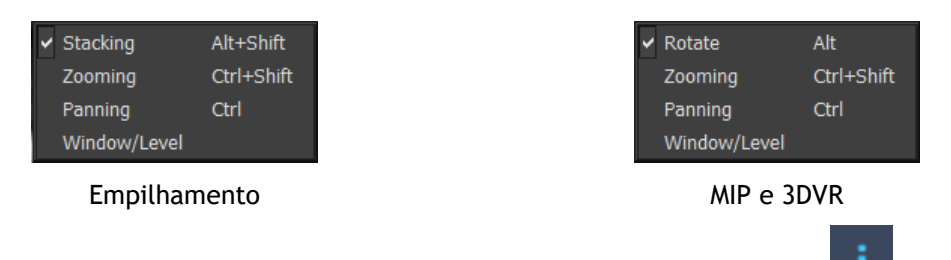

A ação padrão do botão esquerdo do mouse pode ser alterada com a opção **e de la politica de Opções** > **Suspensos** > **DoubleOblique** > **Ação padrão do botão esquerdo do mouse** > **Empilhamento ou MIP e VR**.

## <span id="page-24-1"></span>**2.2.1Rodar**

Você pode rodar a renderização do volume no espaço 3D usando Rodar quando vir o cursor Rodar  $\curvearrowright$ 

#### **Rodar**

• Mantenha pressionada a tecla ALT, clique e arraste o mouse em qualquer direção.

Ou,

- 1. Selecione **Rodar** no menu de contexto.
- 2. Clique e arraste o mouse em qualquer direção.

O volume gira em torno do eixo perpendicular à direção do movimento do mouse.

## <span id="page-25-0"></span>**2.2.2Zoom**

Você pode aumentar e diminuir o zoom na janela de visualização usando o Zoom, quando vir o cursor Ampliar  $\mathbb{Q}$ .

#### **Para aumentar e diminuir o zoom**

• Pressione e mantenha pressionada a tecla CTRL enquanto gira a roda do mouse.

Ou,

• Pressione e segure SHIFT + CTRL, clique e arraste o mouse para cima e para baixo.

Ou,

• (Empilhamento apenas) Clique e arraste nas etiquetas interativas dos gráficos de sobreposição de escala.

Ou,

• (Empilhamento apenas) Clique nas etiquetas interativas dos gráficos de sobreposição da escala para aumentar o zoom.

Clique com o botão direito do mouse nas etiquetas interativas para diminuir o zoom.

Ou,

- 1. Selecione **Zoom** no menu de contexto.
- 2. Clique e arraste o mouse para frente e para trás para aumentar e diminuir o zoom.

O fator de zoom atual é exibido nos gráficos de sobreposição de escala na janela de visualização Empilhamento. O valor acima da escala é o tamanho físico da escala. O número abaixo da escala indica o zoom relativo: 100% significa que um pixel de exibição vertical é igual a um voxel de aquisição.

Você pode redefinir o fator de zoom para 100% clicando no botão do meio do mouse sobre os gráficos interativos de zoom.

## <span id="page-25-1"></span>**2.2.3Panorâmica**

Você pode mover a imagem dentro da janela de visualização para a esquerda, direita, para cima e para baixo usando a Panorâmica quando vir o cursor Mão  $\sqrt[m]{\ }$ .

#### **Para deslocar a imagem**

• Pressione e mantenha pressionada a tecla CTRL, clique e arraste o mouse em qualquer direção.

Ou,

• Clique com o botão do meio e arraste o mouse em qualquer direção.

Ou,

- 1. Selecione **Panorâmica** no menu de contexto.
- 2. Clique e arraste o mouse em qualquer direção.

## <span id="page-26-0"></span>**2.2.4Largura e nível da janela**

Você pode ajustar a largura e o nível da janela (WWL) de duas maneiras quando vir o cursor WWL 变.

#### **Para ajustar a largura e o nível da janela**

- Clique com o botão direito e arraste
	- Direita ou esquerda para aumentar ou diminuir a largura.
	- Para cima ou para baixo para aumentar ou diminuir o nível.

Ou,

- 1. Selecione **Janela/Nível** no menu de contexto
- 2. Clique e arraste
	- Direita ou esquerda para aumentar ou diminuir a largura.
	- Para cima ou para baixo para aumentar ou diminuir o nível.

A largura e o nível atuais da janela são exibidos nos gráficos de sobreposição inferior direito.

A largura e o nível da janela do 3DVR também podem ser ajustados no Editor LUT.

Você pode redefinir a largura e o nível da janela pressionando a tecla 1.

Valores diferentes de largura e nível da janela são mantidos para a visualização oblíqua dupla, visualização MIP e 3DVR.

# Trabalhando com o 3D View

## <span id="page-27-1"></span><span id="page-27-0"></span>**3 Resultados**

Os resultados são os produtos de trabalho que você pode produzir com o 3D View. Nesta aplicação, os resultados que você pode criar incluem:

- Anotações,
- Medições de distância,
- Medições de área,
- Medições de distâncias duplas,
- Fotos instantâneas,
- Esculturas para remover informações alheias,
- Reformatar em formato retangular,
- Reformatar em formato radial e
- Você pode salvar todos os resultados por vários meios.

O 3D View é fornecido com um conjunto padrão de etiquetas de resultados predefinidos. As etiquetas predefinidas podem ser modificadas no arquivo 3D ViewProcedureLabels.xml encontrado na pasta de dados do aplicativo.

## <span id="page-27-2"></span>**3.1 Anotações**

Este capítulo aborda a adição, edição e exclusão de anotações.

Você pode alterar a etiqueta de texto padrão, a cor dos gráficos e o estilo da ponta da seta,

selecionando e **Opções** > **Resultados**> **Anotação de texto**. A nova cor dos gráficos e o estilo da ponta da seta são aplicados às anotações existentes.

## <span id="page-27-3"></span>**3.1.1Adicionando anotações**

Você pode adicionar anotações a uma janela de visualização para marcá-la para análise ou chamar atenção para detalhes específicos. As anotações são exibidas na Visualização de imagem e listadas no painel Resultados.

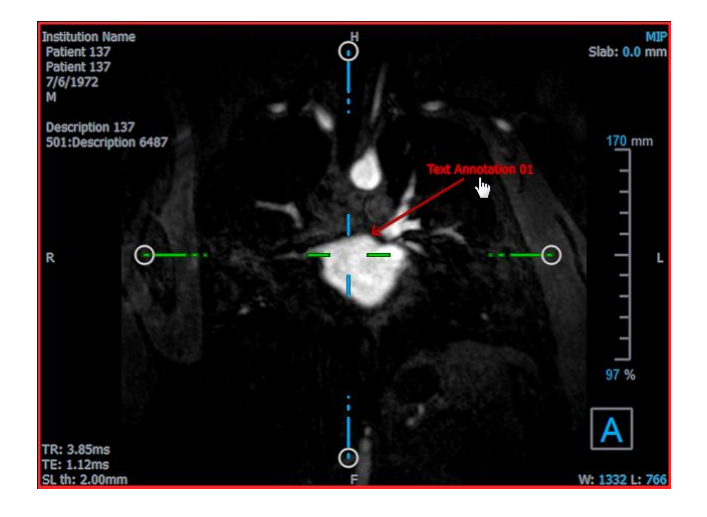

 $\heartsuit$  Quando você navega para outro local no volume, sua anotação pode não ser exibida na janela de visualização oblíqua dupla. Isso ocorre porque o ponto ao qual a anotação se refere não está no segmento visível no momento. Para ver sua anotação novamente, clique com o botão direito do mouse na anotação no painel Resultados e selecione Localizar; ou clique duas vezes na anotação no painel Resultados.

#### **Para adicionar uma anotação**

- 1. Clique em **BC** na barra de ferramentas ou selecione Resultados> Anotação de texto no menu.
- 2. Clique e arraste na imagem para desenhar a seta.
- 3. Selecione uma etiqueta predefinida ou digite uma etiqueta personalizada e pressione Enter.
- 4. Clique e arraste a ponta da seta ou o texto para ajustar o local exato da imagem que você deseja marcar.
- 5. Clique fora da anotação. O gráfico muda para branco, indicando que saiu do modo de edição.

Isso adiciona a anotação à lista Anotações no painel Resultados. A qualquer momento enquanto a anotação ainda estiver ativa, você pode pressionar Esc para remover a anotação.

## <span id="page-28-0"></span>**3.1.2Edição de anotações**

Você pode modificar o texto e o local das anotações adicionadas anteriormente.

#### **Para editar o texto da anotação**

- 1. No painel Resultados, selecione o resultado.
- 2. No painel Propriedades, clique nas reticências à direita do campo etiqueta e selecione uma etiqueta predefinida ou digite uma etiqueta personalizada e pressione Enter.

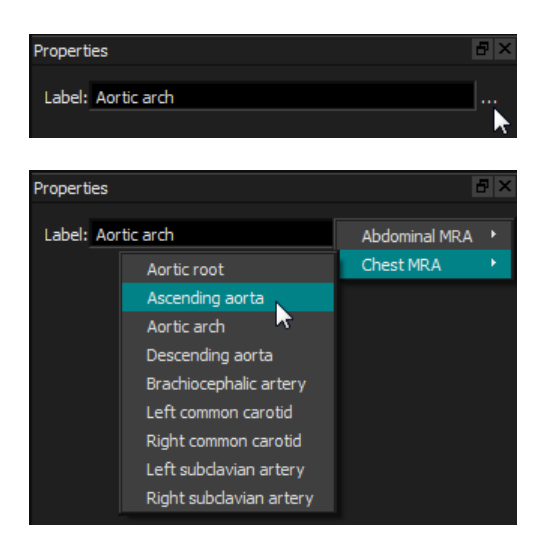

Ou,

- 1. No painel Resultados, clique com o botão direito do mouse no resultado e selecione Editar.
- 2. Selecione uma etiqueta predefinida ou digite uma etiqueta personalizada e pressione Enter.

#### **Editar o local da anotação**

- 1. Clique no gráfico de anotação.
- 2. Clique e arraste a ponta da seta ou o texto para ajustar o local exato da imagem que você deseja marcar.

## <span id="page-29-0"></span>**3.1.3Excluir anotações**

Você pode excluir qualquer anotação que foi adicionada a uma janela de visualização.

#### **Excluir uma anotação**

• Clique no gráfico da anotação e pressione Excluir.

Ou,

- 1. Selecione a anotação na lista Anotações no painel Resultados.
- 2. Pressione Del no teclado ou clique com o botão direito do mouse e selecione Remover.. Isso exclui a anotação.

## <span id="page-29-1"></span>**3.2 Medições**

Esta seção aborda os seguintes tópicos:

- Criação, edição e exclusão de medições de distância
- Criação, edição e exclusão de medições de área e

• Criação, edição e exclusão de medições de distâncias duplas.

## <span id="page-30-0"></span>**3.2.1Medições de distância**

Você pode medir a distância de um ponto para outro. Quando você mede uma distância, pode modificar a anotação e os pontos finais da medição.

Você pode alterar A etiqueta de texto padrão, a cor dos gráficos e o estilo da ponta da seta,

selecionando **e Opções> Resultados> Medição de distância.** A nova cor gráfica e o estilo da ponta da seta são aplicados às medições de distância dupla existentes.

 $\heartsuit$  Quando você navega para outro local no volume, sua medida pode não ser exibida na janela de visualização oblíqua dupla. Isso ocorre porque os pontos entre os quais você mediu não estão no segmento visível no momento. Para ver sua medida novamente, clique com o botão direito do mouse na medida no painel Resultados e selecione Localizar; ou clique duas vezes na medida no painel Resultados.

### **3.2.1.1Criar medições de distância**

Você pode adicionar medições de distância a uma janela de visualização para análise. As medidas de distância são exibidas na Visualização de imagem e listadas no painel Resultados.

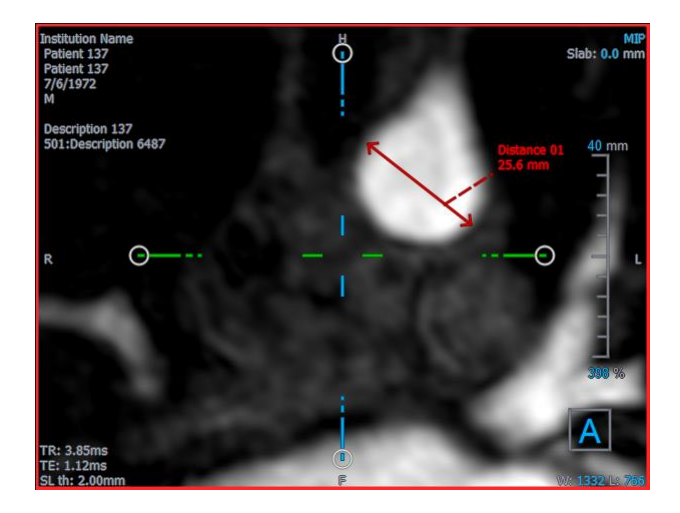

#### **Medir uma distância**

- 1. Clique **na barra de ferramentas ou pressione a tecla D** ou selecione Resultados > Medição de distância no menu.
- 2. Clique e arraste a imagem do ponto inicial da medição até o ponto final.
- 3. Selecione uma etiqueta predefinida ou digite uma etiqueta personalizada e pressione Enter.
- 4. Clique e arraste a ponta da seta ou o texto para ajustar os pontos da imagem entre os quais você deseja medir.

5. Clique fora da medição. O gráfico muda para branco, indicando que saiu do modo de edição.

Isso adiciona a medição à lista Medidas no painel Resultados. A qualquer momento enquanto a medição ainda estiver ativa, você pode pressionar Esc para remover a medição .

### **3.2.1.2 Edição de medições de distância**

Você pode modificar o texto e o local das medições de distância que foram adicionadas anteriormente.

### **3.2.1.3 Editar o texto da medição de distância**

- 1. No painel Resultados, selecione o resultado.
- 2. No painel Propriedades, clique nas reticências à direita do campo etiqueta e selecione uma etiqueta predefinida ou digite uma etiqueta personalizada e pressione Enter.

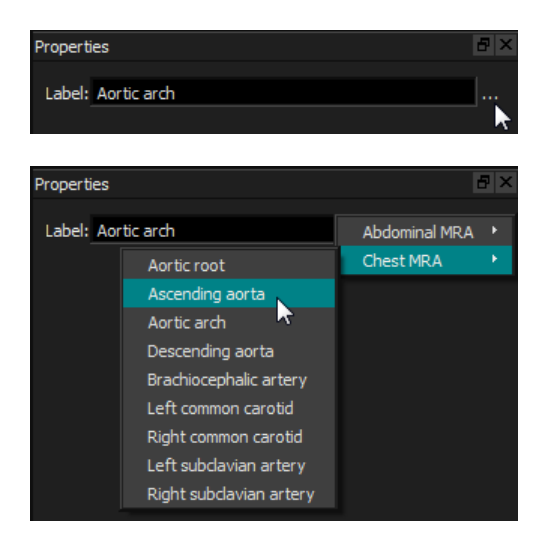

Ou,

- 1. No painel Resultados, clique com o botão direito do mouse no resultado e selecione Editar.
- 2. Selecione uma etiqueta predefinida ou digite uma etiqueta personalizada e pressione Enter.

#### **Editar pontos finais de medição de distância**

- 1. Clique no gráfico de medição de distância.
- 2. Clique e arraste uma das setas para ajustar os pontos na imagem entre os quais você deseja medir.

### **3.2.1.4Copiar medições de distância**

Você pode copiar uma medição de distância para a área de transferência.

Para copiar uma medição de distância

• No painel Resultados, clique com o botão direito do mouse no resultado e selecione Copiar para a área de transferência.

A etiqueta e o valor do resultado são copiados para a área de transferência.

### **3.2.1.5 Eliminar medições de distância**

Você pode excluir qualquer medição de distância que foi adicionada a uma janela de visualização.

#### **Excluir uma medição de distância**

• Clique no gráfico de medição de distância e pressione Excluir.

Ou,

- 1. Selecione a medição da distância na lista Medidas, no painel Resultados.
- 2. Pressione Del no teclado ou clique com o botão direito do mouse e selecione Remover.

Isso exclui a medição de distância.

## <span id="page-32-0"></span>**3.2.2Medições de área**

Você usa a ferramenta de medição de área para desenhar e medir áreas 2D. Quando você mede uma área, pode modificar o contorno ou a anotação da área.

Você pode alterar A etiqueta de texto padrão, a cor dos gráficos e quais medições são exibidas,

selecionando e Opções> Resultados> Medição de área. A nova cor dos gráficos é aplicada às medições de área existentes.

Quando você navega para outro local no volume, sua medição pode não ser exibida na janela de visualização oblíqua dupla. Isso ocorre porque o plano 2D no qual você mediu a área não é coplanar com a fatia atualmente visível. Para ver sua medição novamente, clique com o botão direito do mouse na medição no painel Resultados e selecione Localizar; ou clique duas vezes na medição no painel Resultados.

## **3.2.2.1Criação de áreas de medição**

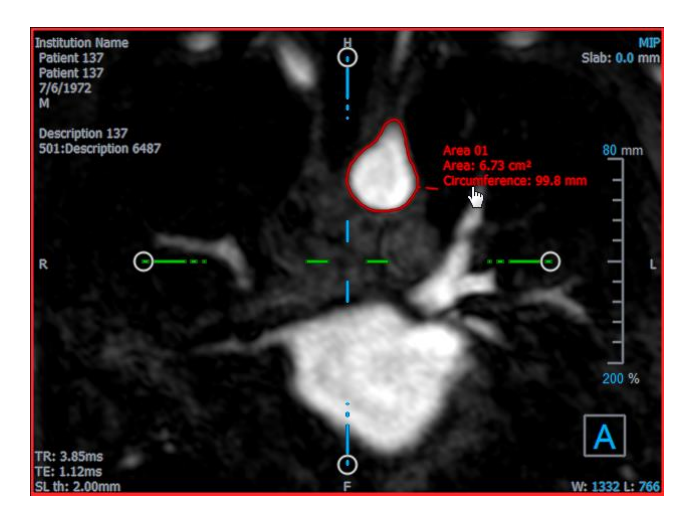

#### **Medir uma área**

- 1. Clique **na barra de ferramentas ou pressione a tecla A ou selecione Resultados** Medição de área no menu.
- 2. Clique e arraste para desenhar a área. O contorno é fechado automaticamente quando você solta o botão do mouse.
- 3. Modifique o contorno conforme necessário (consulte Edição de medições de área abaixo).
- 4. No painel Propriedades, marque Área ou circunferência para exibir uma ou ambas as medições.
- 5. Clique fora do contorno. O gráfico muda para branco, indicando que saiu do modo de edição.

Isso adiciona a medida à lista Medidas no painel Resultados. A qualquer momento enquanto a medida ainda estiver ativa, você pode pressionar Esc para remover a medida.

### **3.2.2.2 Edição de medições de área**

#### **Modificar o contorno**

- 1. Clique no contorno para torná-lo ativo.
- 2. Perto do contorno existente, clique e arraste um contorno alterado. A alteração será combinada com a original.

Ou,

Clique com o botão direito do mouse no contorno e arraste-o, usando a ferramenta<br>Fiástico Elástico. .

3. Clique fora do contorno. O gráfico muda para branco, indicando que não está mais no modo de edição.

### **3.2.2.3Copiar medições de área**

Você pode copiar uma medição de área para a área de transferência.

Copiar uma medição de área

• No painel Resultados, clique com o botão direito do mouse no resultado e selecione Copiar para a área de transferência.

A etiqueta e o valor do resultado são copiados para a área de transferência.

#### **3.2.2.4 Excluir medições de área**

Você pode excluir qualquer medição de área que foi adicionada a uma janela de visualização.

#### **Excluir uma medição de área**

• Clique no gráfico de medição de área e pressione Excluir.

Ou,

- 1. Selecione a medição da área na lista Medidas no painel Resultados.
- 2. Pressione Del no teclado ou clique com o botão direito do mouse e selecione Remover.

Isso exclui a medição da área.

## <span id="page-34-0"></span>**3.2.3Medições de distâncias duplas**

Você usa a ferramenta de medição de distância dupla para desenhar e medir duas distâncias relacionadas. Quando você mede uma distância dupla, pode modificar a anotação e os pontos finais da medição.

Você pode alterar a etiqueta de texto padrão, a cor dos gráficos para status ativo e inativo e o

estilo da ponta de seta, selecionando e **Opções > Resultados > Medição de distância dupla**. A nova cor dos gráficos e o estilo da ponta da seta são aplicados às medições de distância existentes.

 $\heartsuit$  Quando você navega para outro local no volume, sua medida pode não ser exibida na janela de visualização oblíqua dupla. Isso ocorre porque os pontos entre os quais você mediu não estão na fatia visível no momento. Para ver sua medida novamente, clique com o botão direito do mouse na medida no painel Resultados e selecione Localizar.

### **3.2.3.1Criar medições de distâncias duplas**

Você pode adicionar medições de distâncias duplas a uma janela de visualização para análise. As medições de distâncias duplas são exibidas na Visualização de imagem e listadas no painel Resultados.

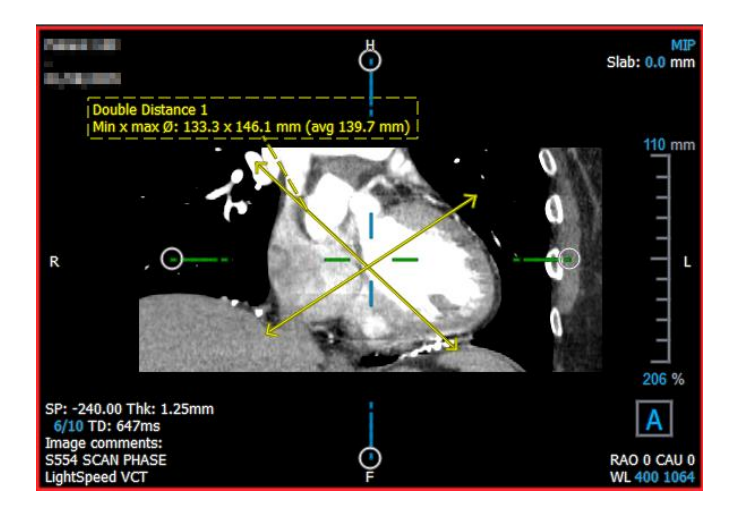

#### **Medir uma distância dupla**

- 1. Clique no ícone  $\mathbb{R}^n$  na barra de ferramentas ou pressione a tecla R ou selecione **Resultados > Medição** de distância no menu.
- 2. Da mesma forma que na medição de distância, clique e arraste a imagem duas vezes para criar as duas medições.
- 3. Selecione uma etiqueta predefinida ou digite uma etiqueta personalizada e pressione Enter.
- 4. Clique e arraste qualquer um dos seguintes elementos para atender às suas necessidades:
	- Cabeças de flecha
	- Corpos das linhas de medição
	- **Texto**
- 5. Clique fora da medição. O gráfico muda para inativo, indicando que saiu do modo de edição.

Isso adiciona a medição à lista **Medições** no painel **Resultados**. A qualquer momento enquanto a medição ainda estiver ativa, você pode pressionar Esc para remover a medida.

### **3.2.3.2 Edição de medições de distâncias duplas**

Você pode modificar o texto e o local das medições de distância dupla que foram adicionadas anteriormente.

#### **Para editar texto de medição de distância dupla**

- 1. No painel Resultados, selecione o resultado.
- 2. No painel **Propriedades**, clique nas reticências à direita do campo etiqueta e selecione uma etiqueta predefinida ou digite uma etiqueta personalizada e pressione Enter.

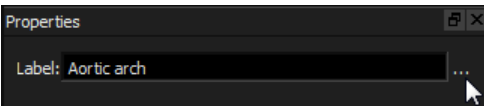

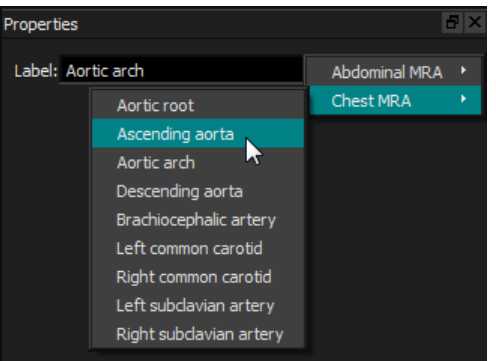

Ou,

- 3. No painel Resultados, clique com o botão direito do mouse no resultado e selecione Editar.
- 4. Selecione uma etiqueta predefinida ou digite uma etiqueta personalizada e pressione Enter.

#### **Para editar pontos finais de medição de distâncias duplas**

- 1. Clique no gráfico de medição de distância dupla.
- 2. Clique e arraste qualquer ponta de seta para ajustar os pontos na imagem entre os quais você deseja medir.

#### **3.2.3.3Copiar medições de distância dupla**

Você pode copiar uma medição de distância dupla para a área de transferência.

Copiar uma medição de distância dupla

• No painel Resultados, clique com o botão direito do mouse no resultado e selecione **Copiar para a área de transferência**.

A etiqueta e os valores do resultado são copiados para a área de transferência.

#### **3.2.3.4 Excluir medições de distâncias duplas**

Você pode excluir qualquer medição de distância dupla que foi adicionada a uma janela de visualização.

#### **Excluir uma medição de distância dupla**

• Clique no gráfico de medição de distância dupla e pressione Del.

Ou,

- 3. Selecione a medição de distância dupla na lista Medidas, no painel Resultados.
- 4. Pressione Del no teclado ou clique com o botão direito do mouse e selecione Remover.

Isso exclui a medição de distância dupla.

## <span id="page-37-0"></span>**3.3 Fotos instantâneas**

Você pode salvar fotos instantâneas como evidência de um diagnóstico. As fotos instantâneas são exibidas no painel Propriedades e listadas no painel Resultados. Quando uma foto instantânea é criada, você pode modificar o nome a qualquer momento. Uma foto instantânea pode ser exportada conforme descrito na seção [3.5.2.5.](#page-50-0)

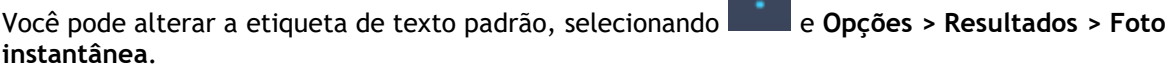

Uma foto instantânea contém por padrão todos os elementos gráficos, mas nenhum texto. Você

também pode incluir todo o texto para futuras fotos instantâneas, marcando a opção e **Opções > Resultados > Foto instantânea > Incluir texto de sobreposição.**

Quando você navega para outro local no volume, as anotações e medições mostradas na foto instantânea podem não ser exibidas na janela de visualização oblíqua dupla. Isso ocorre porque os pontos nos quais as anotações e medições foram criadas não estão na fatia visível no momento. Para retornar à mesma fatia em que uma foto instantânea foi criada, clique com o botão direito do mouse na foto instantânea no painel Resultados e selecione Localizar; ou clique duas vezes na foto instantânea no painel Resultados.

## <span id="page-37-1"></span>**3.3.1Criação de fotos instantâneas**

Você pode criar uma foto instantânea do estado atual de qualquer janela de visualização.

#### **Salvar uma foto instantânea**

- 1. Clique na barra de ferramentas ou pressione a tecla S ou selecione **Resultados > Foto instantânea** no menu.
- 2. Clique na janela de visualização que deseja salvar como uma foto instantânea.
- 3. No painel Propriedades, clique nas reticências à direita do campo Etiqueta e selecione uma etiqueta predefinida ou digite uma etiqueta personalizada e pressione Enter.

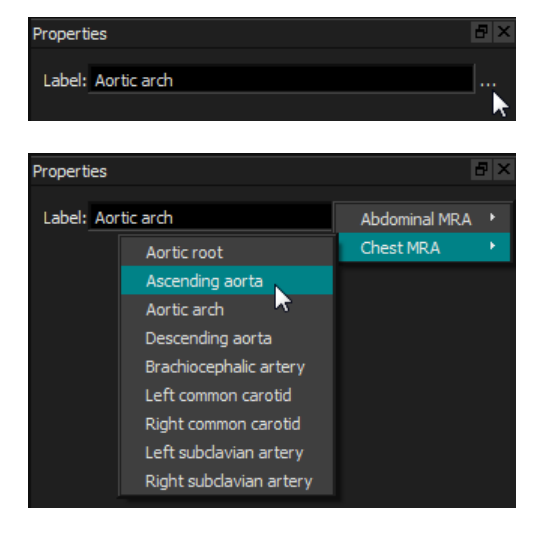

3D View 3.2 Manual do usuário 35

## <span id="page-38-0"></span>**3.3.2Excluir fotos instantâneas**

Você pode excluir qualquer foto instantânea criada.

#### **Para excluir uma foto instantânea**

- 1. Selecione a foto instantânea na lista **Fotos instantâneas** no painel Resultados.
- 2. Pressione Del no teclado ou clique com o botão direito do mouse e selecione Remover.

Isso exclui a foto instantânea.

## <span id="page-38-1"></span>**3.4 Escultura**

Você pode remover informações alheia do volume usando a escultura. Isso pode ajudar a chamar a atenção para o assunto de seu interesse. Depois de criado, você pode modificar uma escultura posteriormente. As esculturas geralmente são salvas como parte de uma reformatação.

Você pode alterar a etiqueta de texto padrão selecionando e **Opções** > **Resultados** > **Escultura**.

## <span id="page-38-2"></span>**3.4.1Criação de esculturas**

A escultura é feita desenhando um contorno 2D que é então projetado através do volume. Assim, pode ser útil primeiro orientar estrategicamente o volume antes de desenhar o contorno. Você pode remover (ou restaurar) os voxels dentro ou fora do contorno.

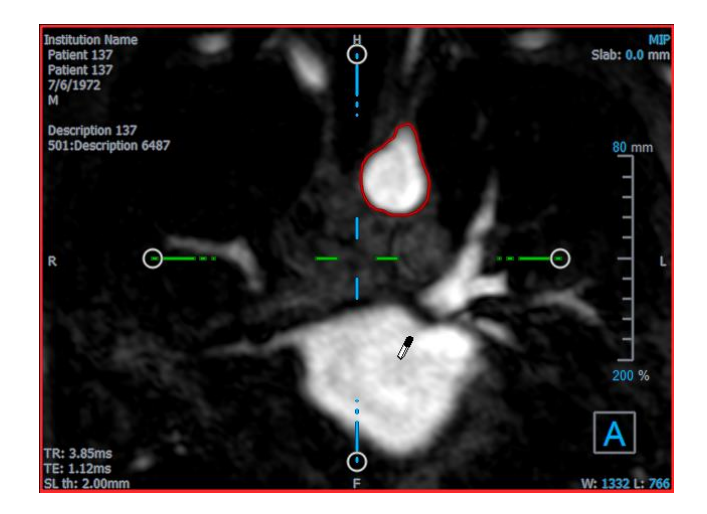

**Original** 

(com contorno de escultura)

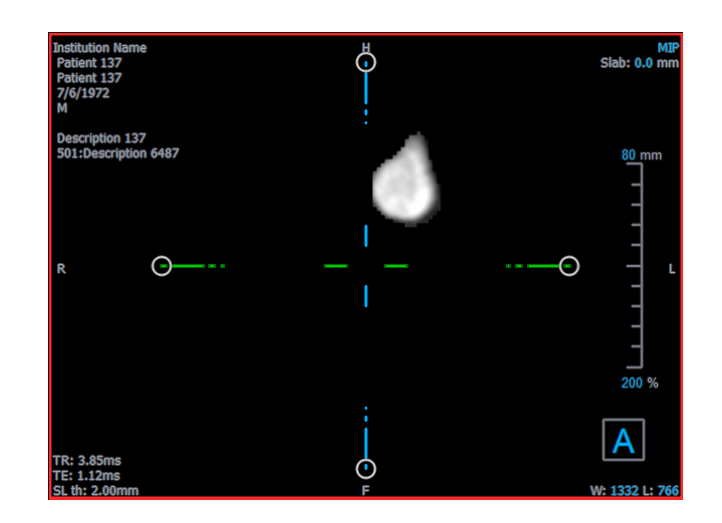

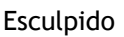

#### **Criar uma escultura**

- 1. Clique na barra de ferramentas ou selecione **Resultados** > **Escultura** no menu.
- 2. No painel **Propriedades**, clique nas reticências à direita do campo **Etiqueta** e selecione uma etiqueta predefinida ou digite uma etiqueta personalizada e pressione Enter.
- <span id="page-39-0"></span>3. Clique e arraste para desenhar o contorno. O contorno é fechado automaticamente quando você solta o botão do mouse.

 $\mathbf{Q}$ Sempre que um contorno estiver ativo, você poderá excluí-lo pressionando a tecla Del.

- 4. Modifique o contorno conforme necessário.
	- Perto do contorno existente, clique e arraste um contorno alterado. A alteração será combinada com a original.

- Clique com o botão direito do mouse no contorno e arraste-o, usando a ferramenta Elástico.  $\overrightarrow{A}$ .
- 5. No painel Propriedades, selecione a **Ação** desejada.

Com **Excluir** selecionado, o cursor do mouse muda para um apagador  $\mathbb{Z}$  na janela de visualização**.** 

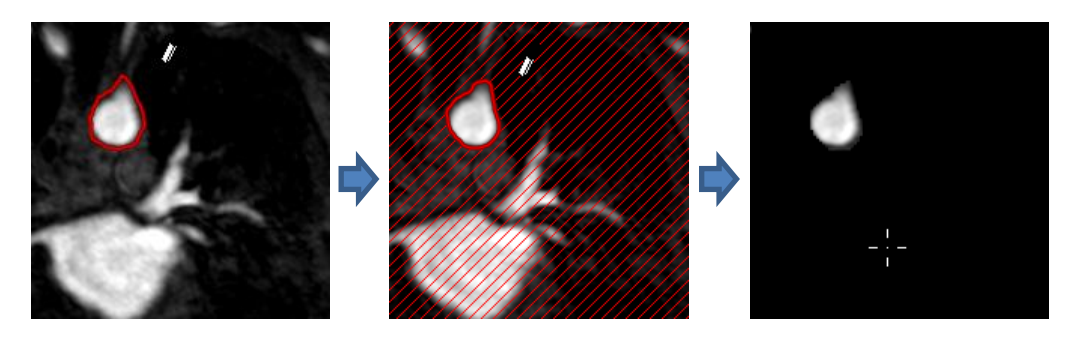

Com **Incluir** selecionado, o cursor do mouse muda para um balde de tinta  $\sqrt[8]{ }$  na janela de visualização.

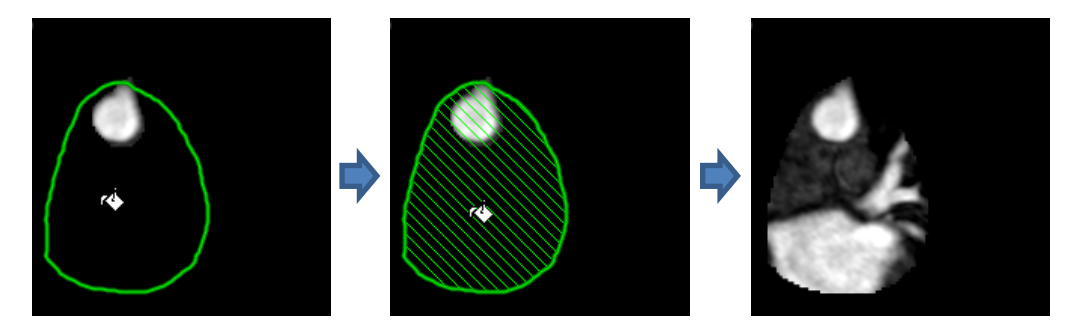

6. Clique dentro ou fora do contorno para executar a ação selecionada.

Pressionar a tecla SHIFT antes do clique executa a ação selecionada na região oposta, dentro em vez de fora ou fora em vez de dentro.

- 7. Navegue no volume conforme desejado.
	- Empilhamento: Roda.
	- Zoom: CTRL + roda.
	- Panorâmica: CTRL + clique e arraste, ou clique e arraste com o botão do meio.
	- Girar: ALT + clique e arraste.
	- Largura e nível da janela: clique com o botão direito e arraste.
- 8. Repita as etapas [3](#page-39-0) **Error! Reference source not found.**, conforme necessário.
- 9. Clique em **Concluir** no painel Propriedades.

Ao editar uma escultura, você pode ocultar os eixos se eles atrapalharem, alternando o botão da barra de ferramentas Eixos

Você pode restaurar o volume completo temporariamente.

- Se você estiver editando a escultura, limpe a caixa de seleção **Aplicar escultura** no painel Propriedades.
- Se você não estiver editando a escultura, clique com o botão direito do mouse na escultura no painel Resultados e limpe a caixa de seleção ao lado de **Aplicar**.

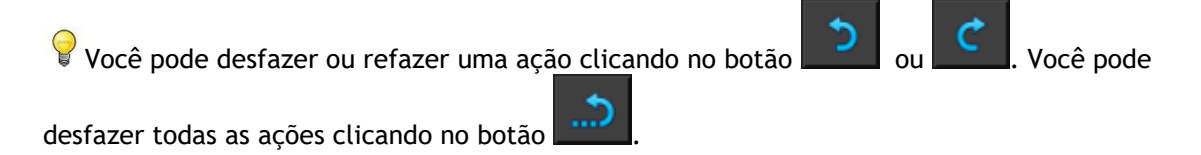

## <span id="page-41-0"></span>**3.4.2Edição de esculturas**

Você pode editar a etiqueta da escultura em qualquer estado, mas para editar a escultura em si, é necessário entrar no modo de edição.

#### **Para editar o texto da escultura**

- 1. No painel Resultados, selecione a escultura.
- 2. No painel Propriedades, clique nas reticências à direita do campo **Etiqueta** e selecione uma etiqueta predefinida ou digite uma etiqueta personalizada e pressione Enter.

#### Ou,

- 1. No painel Resultados, clique com o botão direito do mouse no resultado e selecione Editar.
- 2. Selecione uma etiqueta predefinida ou digite uma etiqueta personalizada e pressione Enter.

#### **Para editar uma escultura**

- 1. No painel Resultados, clique com o botão direito do mouse no resultado e selecione Editar.
- 2. Siga as instruções na seção **Error! Reference source not found.**, começando na etapa [3.](#page-39-0)

## <span id="page-41-1"></span>**3.4.3Excluir esculturas**

Você pode excluir qualquer escultura.

#### **Para excluir uma escultura**

- 1. Selecione a escultura na lista Esculturas no painel Resultados.
- 2. Pressione Del no teclado ou clique com o botão direito do mouse e selecione **Remover**.

Isso exclui a escultura.

## <span id="page-42-0"></span>**3.5 Reformatação**

Você pode criar um novo volume com base em uma amostragem do volume existente em qualquer transformação afim, como escala, rotação ou conversão, obtida por meio da interface com o usuário do 3D View. Você também pode criar um novo volume com base em uma amostragem radial do volume existente.

## <span id="page-42-1"></span>**3.5.1Reformatação de empilhamento**

Uma reformatação de empilhamento é uma amostra do volume existente na translação, rotação e zoom atualmente exibidos na visualização oblíqua dupla. A amostragem é armazenada como uma série de segmentos. O espaçamento da amostra é definido como uma propriedade da reformatação.

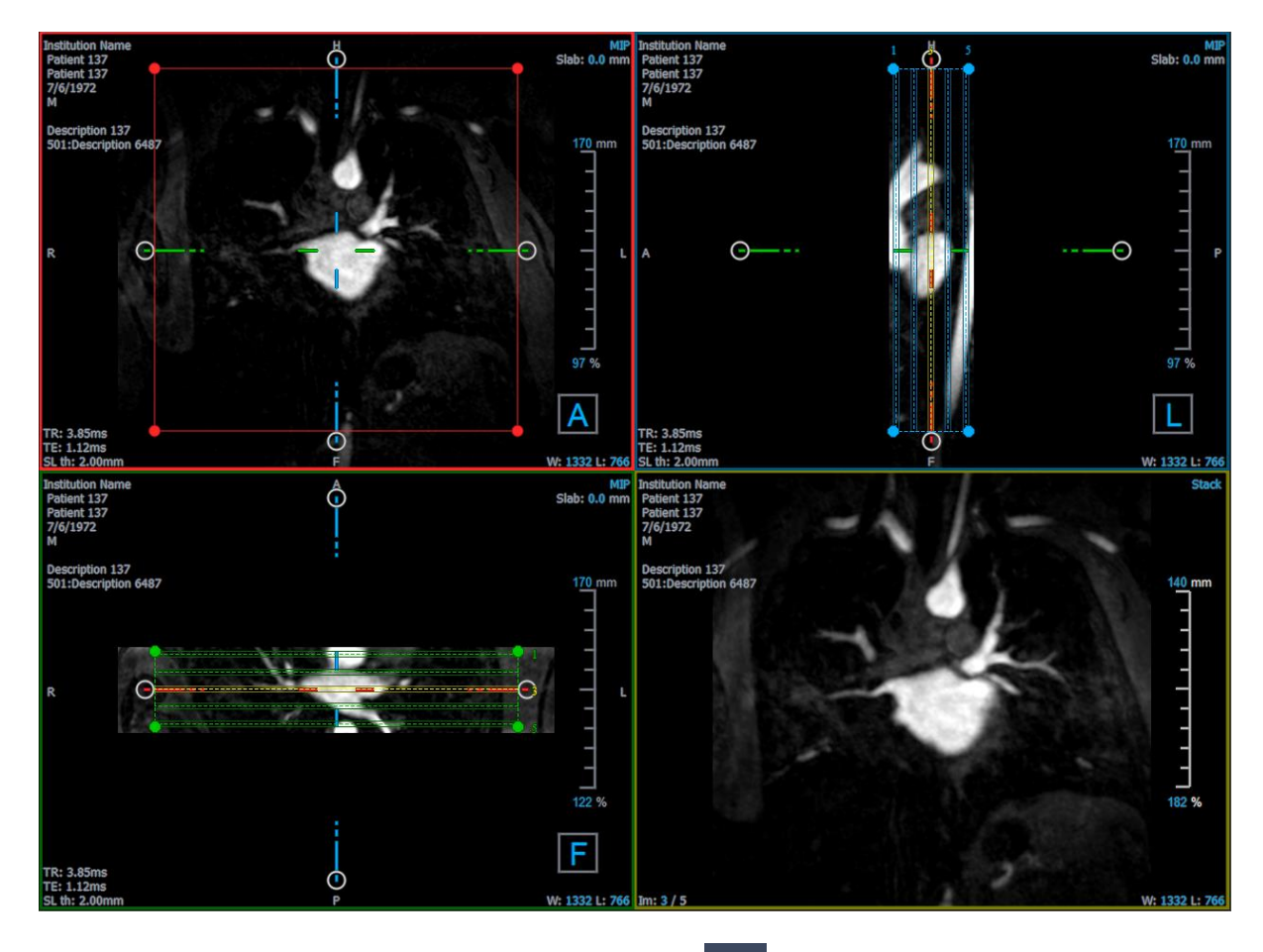

Você pode alterar as propriedades padrão selecionando e **Opções** > **Resultados** > Reformatar.

As reformatações de empilhamento podem ser salvas no formato DICOM e reabertas no 3D View. As reformatações de empilhamento também podem ser salvas como um vídeo no formato AVI. Os vídeos devem ser abertos com um visualizador compatível.

## **3.5.1.1Criação de reformatação de empilhamento**

Você pode orientar o volume antes de executar uma reformatação de empilhamento. As reformatações de empilhamento estão listadas no painel Resultados.

#### **Criar uma reformatação de empilhamento**

- 1. Clique na barra de ferramentas em **110 de marzo de la paquímetros > Reformatar** no menu.
- 2. Clique na janela de visualização que é coplanar para o primeiro segmento

Aparecem gráficos de sobreposição que indicam a geometria inicial do empilhamento.

A janela de visualização inferior direita alterna para a exibição Empilhamento e mostra aos segmentos reformatados.

- 3. No painel Propriedades, clique nas reticências à direita do campo etiqueta e selecione uma etiqueta predefinida ou digite uma etiqueta personalizada e pressione Enter.
- 4. Ajuste outras propriedades conforme necessário (consulte as seções **Error! Reference source not found.** e [3.5.1.3\)](#page-45-0). Você também pode posicionar os gráficos da sobreposição com o mouse ou modificar o tamanho usando as pegas circulares da alça. O segmento atualmente exibido na visualização Empilhamento é atualizado para cada alteração.
- 5. Clique em **Concluir** no painel Propriedades. As fatias restantes para a visualização Empilhamento são calculadas.

#### **3.5.1.2Gráficos interativos da reformatação de empilhamento**

Quando uma reformatação de empilhamento está ativa, você pode manipular os gráficos interativos de várias maneiras.

Quando o cursor do mouse  $\overline{a}$  apontador estiver visível, você poderá converter o volume em qualquer porta de visualização oblíqua dupla.

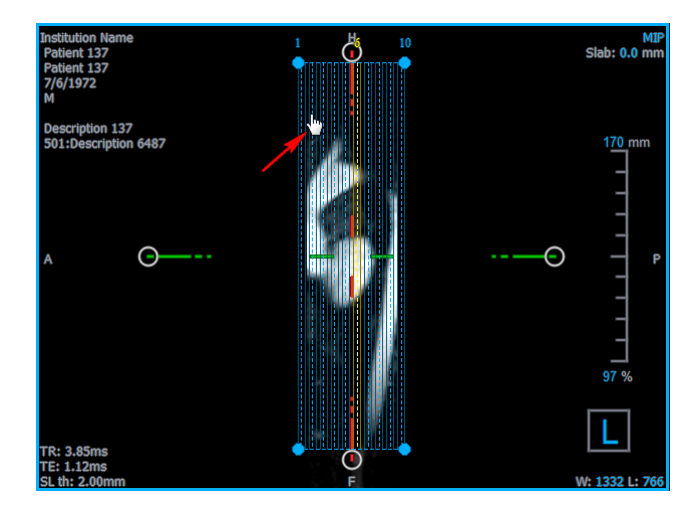

Você pode ajustar o tamanho de cada segmento na vista superior com as alças circulares.

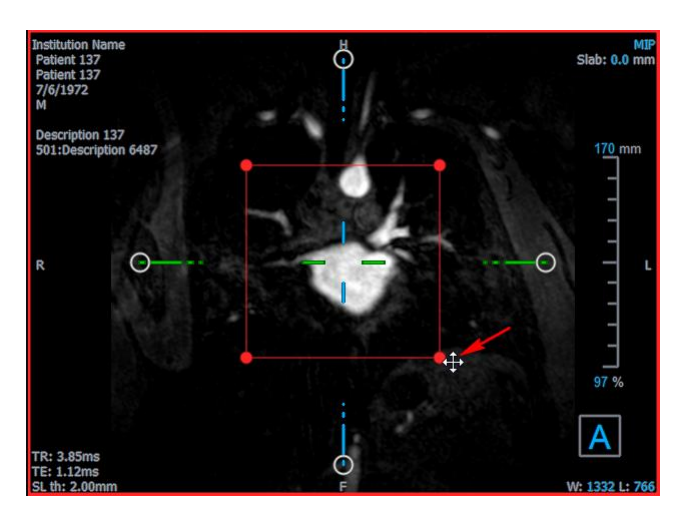

Você pode ajustar o número de segmentos na visualização lateral com as alças circulares.

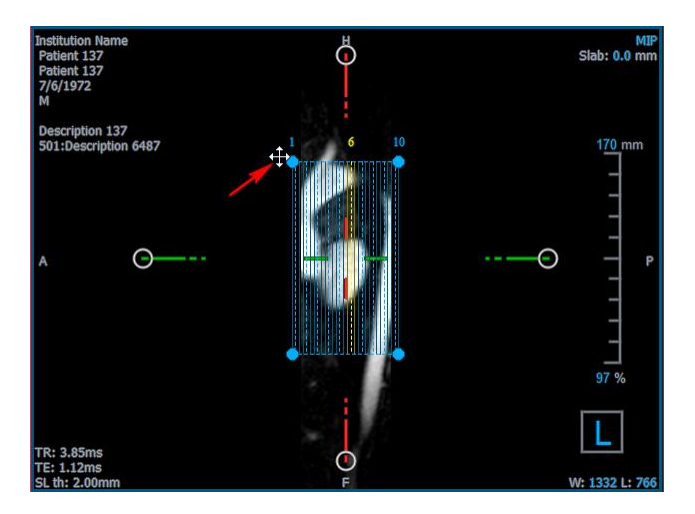

Usando a roda de rolagem na visualização Empilhamento na janela de visualização inferior direita, você pode rolar pelo conjunto atual de segmentos. A posição do segmento é indicada pelas linhas e índices amarelos nas duas vistas oblíquas da vista lateral.

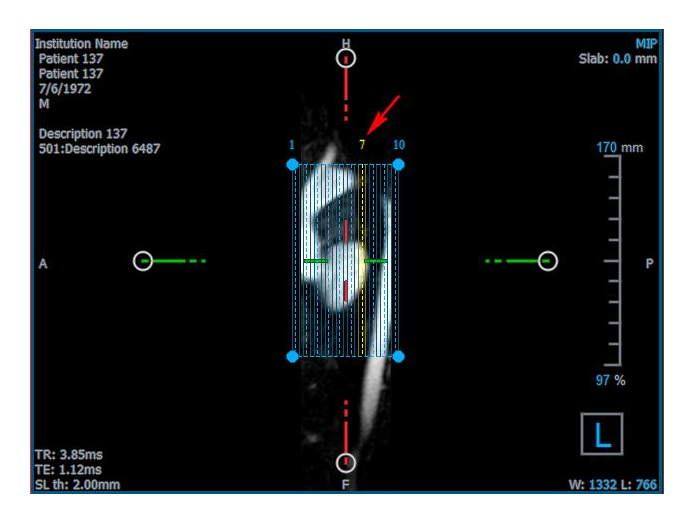

## <span id="page-45-0"></span>**3.5.1.3 Propriedades na reformatação de empilhamento**

Você pode editar as propriedades de uma reformatação de empilhamento enquanto a cria ou depois clicando com o botão direito do mouse na reformatação de empilhamento no painel Resultados e selecionando **Editar**.

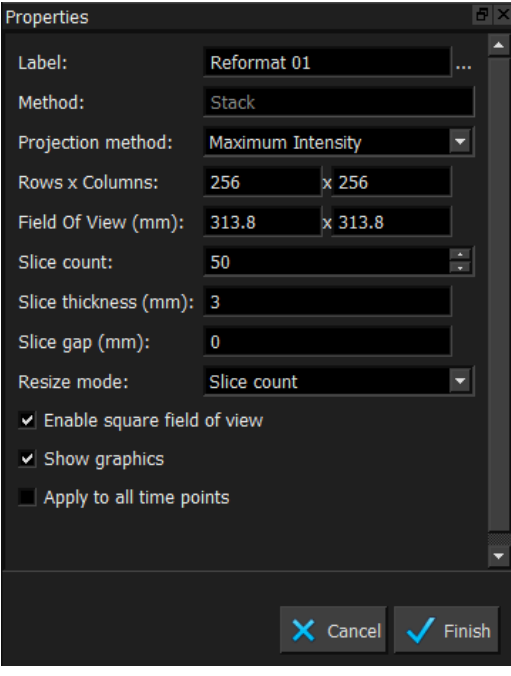

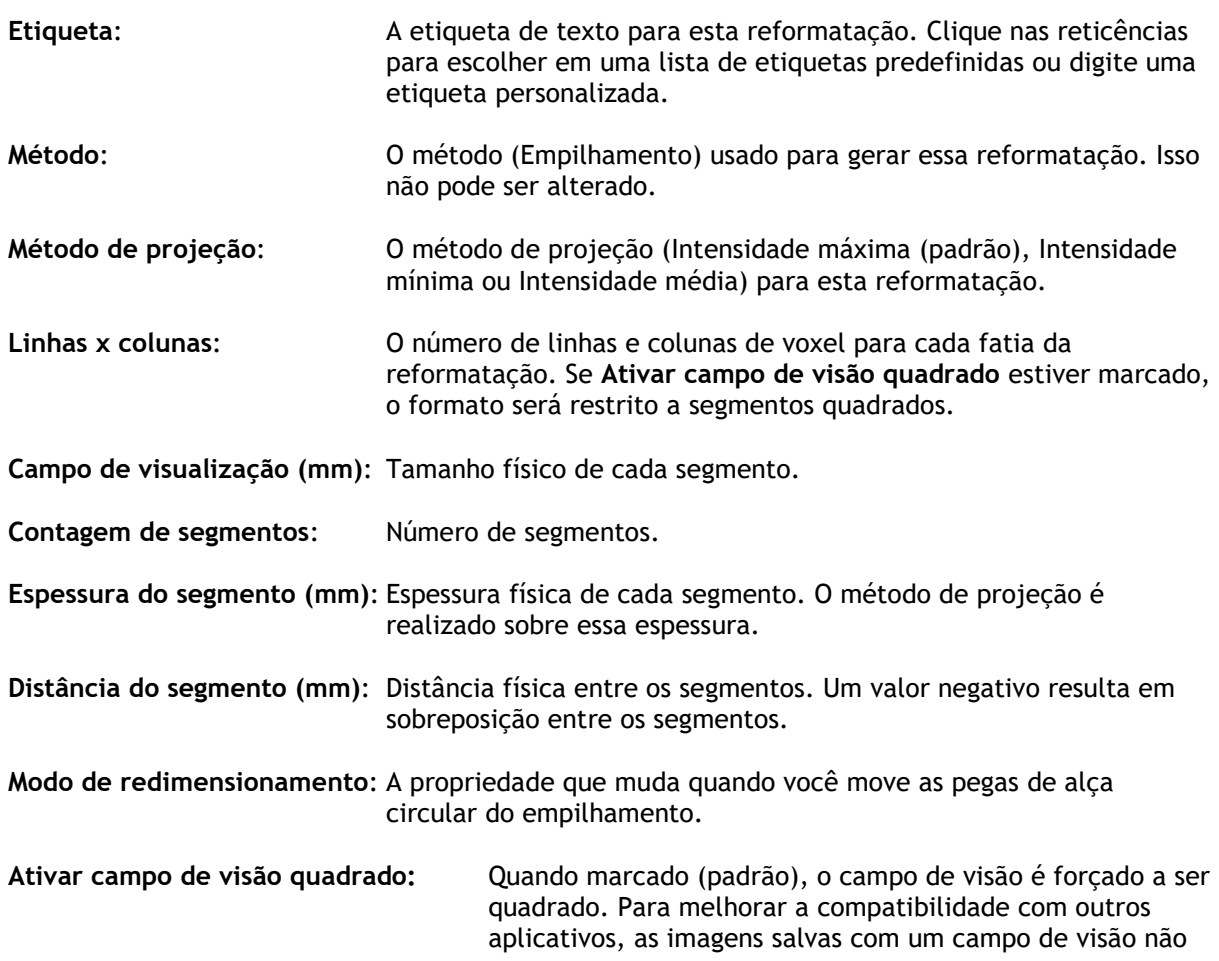

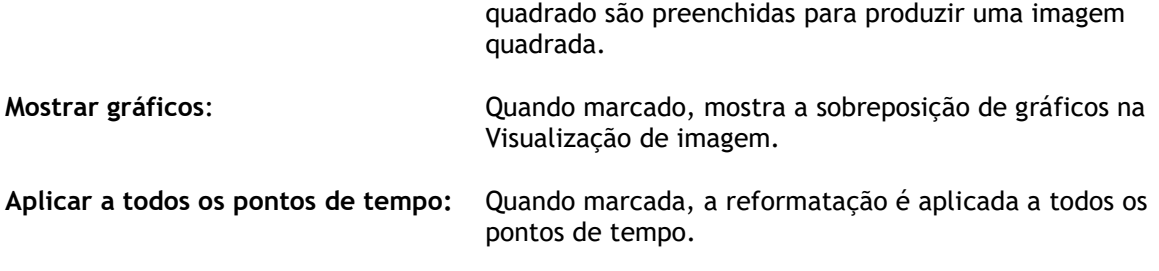

#### **3.5.1.4 Edição de reformatações de empilhamento**

Você pode modificar as propriedades de uma reformatação de empilhamento após criá-la.

#### **Editar reformatação de empilhamento**

- 1. Clique com o botão direito do mouse na reformatação de empilhamento no painel **Resultados** e selecione **Editar**.
- 2. Modifique as propriedades no painel Propriedades, conforme necessário.

Ou,

Clique e arraste os gráficos interativos na visualização oblíqua dupla.

3. Clique em **Concluir** no painel Propriedades. Os segmentos restantes para a visualização empilhamento são calculados.

### **3.5.1.5 Excluir reformatação de empilhamento**

Você pode excluir qualquer reformatação de empilhamento que foi criada.

#### **Excluir uma reformatação de empilhamento**

- 1. Selecione a reformatação de empilhamento na lista Reformatações no painel Resultados.
- 2. Pressione Del no teclado ou clique com o botão direito do mouse e selecione **Remover.** Isso exclui a reformatação de empilhamento.

## <span id="page-46-0"></span>**3.5.2Reformatação radial**

Uma reformatação radial é uma amostra radial do volume existente na translação, rotação e zoom atualmente exibidos na visualização oblíqua dupla. A amostragem é armazenada como uma série de segmentos espaçados radialmente. O espaçamento da amostra é definido como uma propriedade da reformatação.

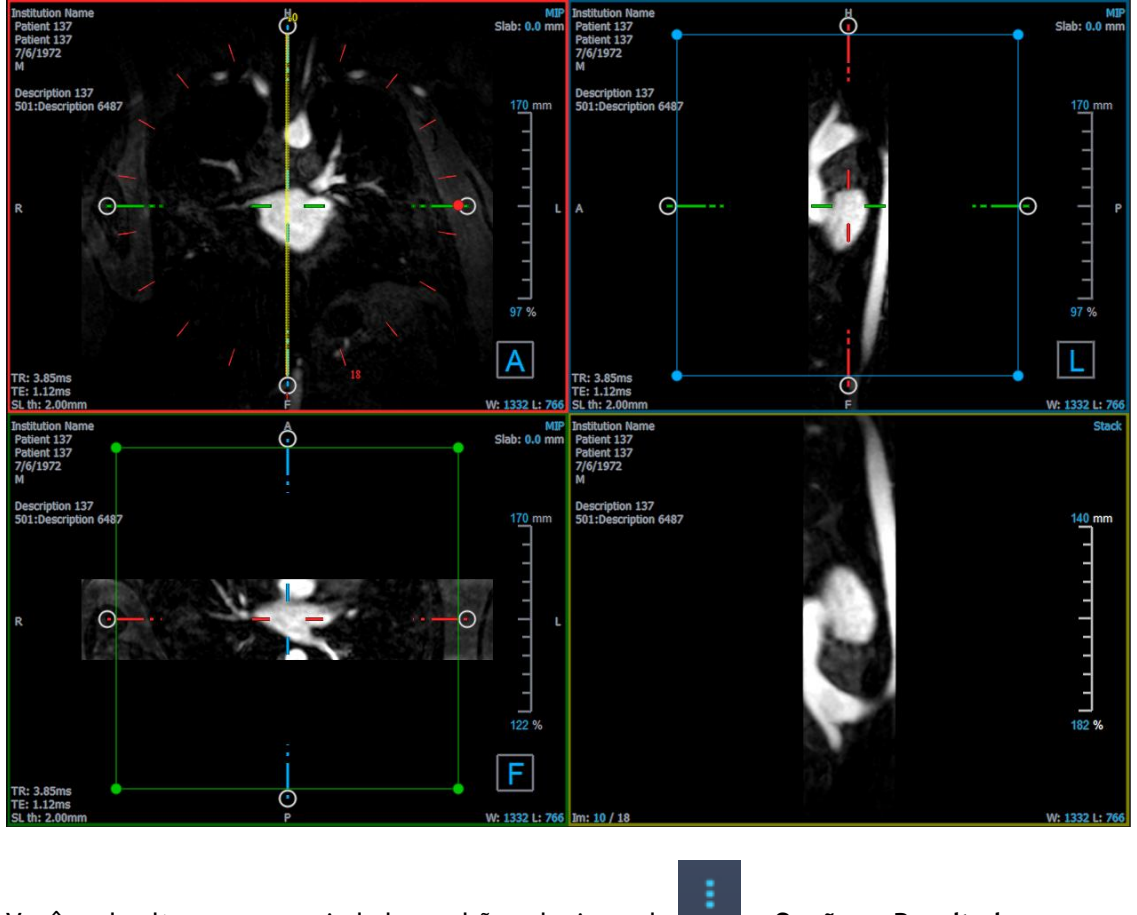

Você pode alterar as propriedades padrão selecionando e **Opções** > **Resultados** > **Reformatação radial**.

As reformatações radiais podem ser exportadas no formato DICOM ou como um vídeo no formato AVI, mas também não podem ser reabertas no 3D View. Os vídeos devem ser abertos com um visualizador compatível.

### **3.5.2.1Criar reformatações radiais**

Você pode orientar o volume antes de realizar uma reformatação radial. Reformatações radiais estão listadas no painel Resultados.

#### **Criar uma reformatação radial**

- 1. Clique na barra de ferramentas ou selecione e Paquímetros > Reformatação Radial no menu.
- 2. 2. Clique na janela de visualização em que deseja visualizar o padrão de raio radial.

Aparecem gráficos de sobreposição que indicam a geometria inicial da reformatação.

A janela de visualização inferior direita alterna para a exibição de empilhamento e mostra os segmentos reformatados.

3. No painel Propriedades, clique nas reticências à direita do campo Etiqueta e selecione uma etiqueta predefinida ou digite uma etiqueta personalizada e pressione Enter.

- 4. Ajuste outras propriedades conforme necessário (consulte as seções **Error! Reference source not found.** e **Error! Reference source not found.**). Você também pode posicionar os gráficos da sobreposição com o mouse ou modificar o tamanho usando as pegas circulares da alça. O segmento atual é exibido na visualização Empilhamento é atualizada para cada alteração.
- 5. Clique em **Concluir** no painel Propriedades. Os segmentos restantes para a visualização empilhamento são calculados.

### **3.5.2.2Gráficos interativos de reformatação radial**

Quando uma reformatação radial está ativa, você pode manipular os gráficos interativos de várias maneiras.

Quando o cursor do mouse apontador estiver visível, você poderá converter o volume em qualquer porta de visualização oblíqua dupla.

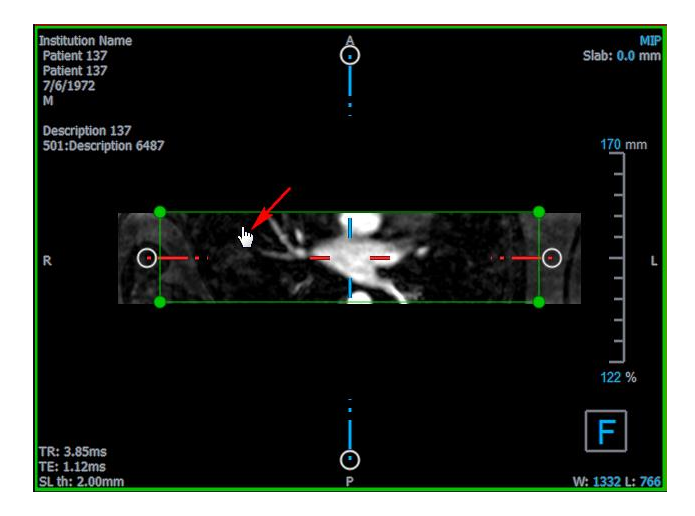

Você pode ajustar o tamanho de um segmento com as alças circulares.

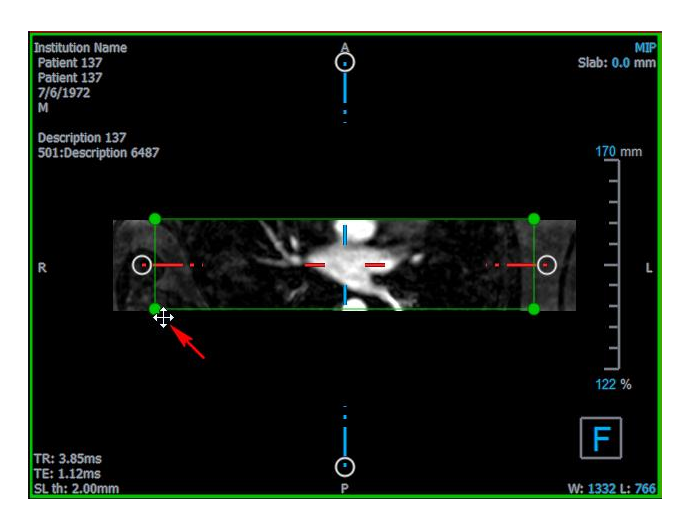

Usando a roda de rolagem na exibição radial oblíqua dupla ou a exibição Empilhamento na janela de visualização inferior direita, você pode rolar pelo conjunto atual de segmentos. A posição do segmento é indicada pela linha amarela e pelo índice na visualização radial oblíqua dupla.

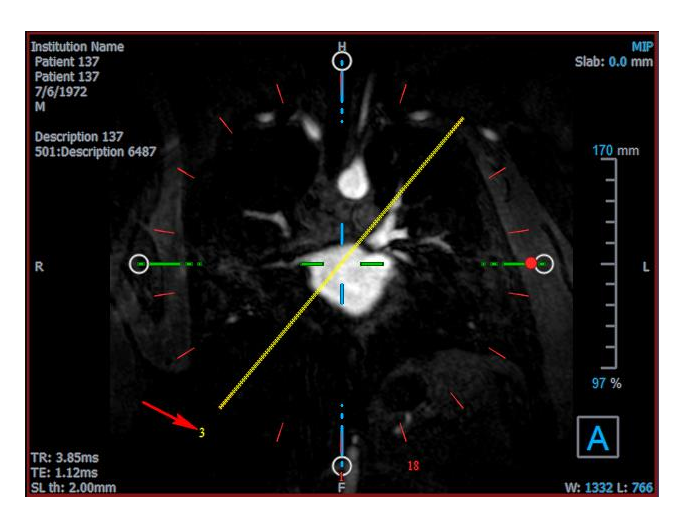

## **3.5.2.3 Propriedades da reformatação radial**

Você pode editar as propriedades de uma reformatação radial enquanto a cria ou depois clicando com o botão direito do mouse na reformatação radial no painel Resultados e selecionando **Editar**.

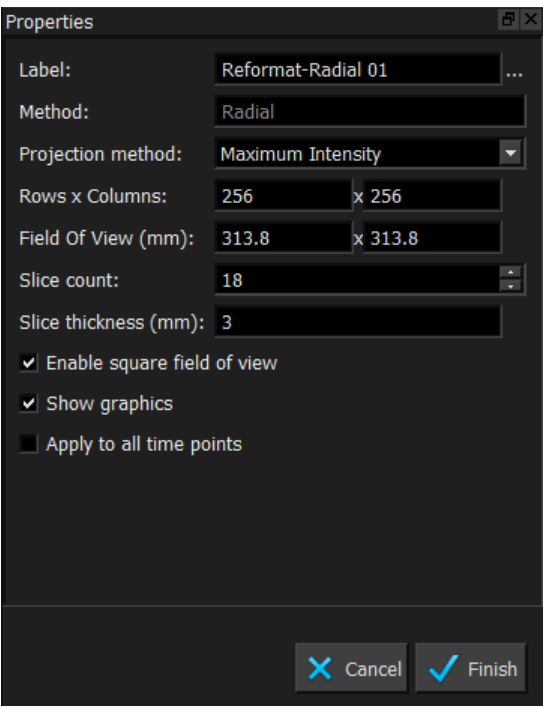

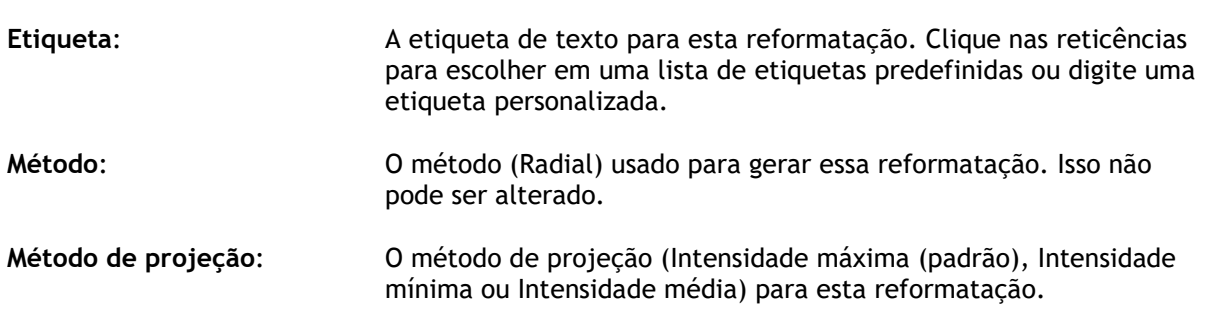

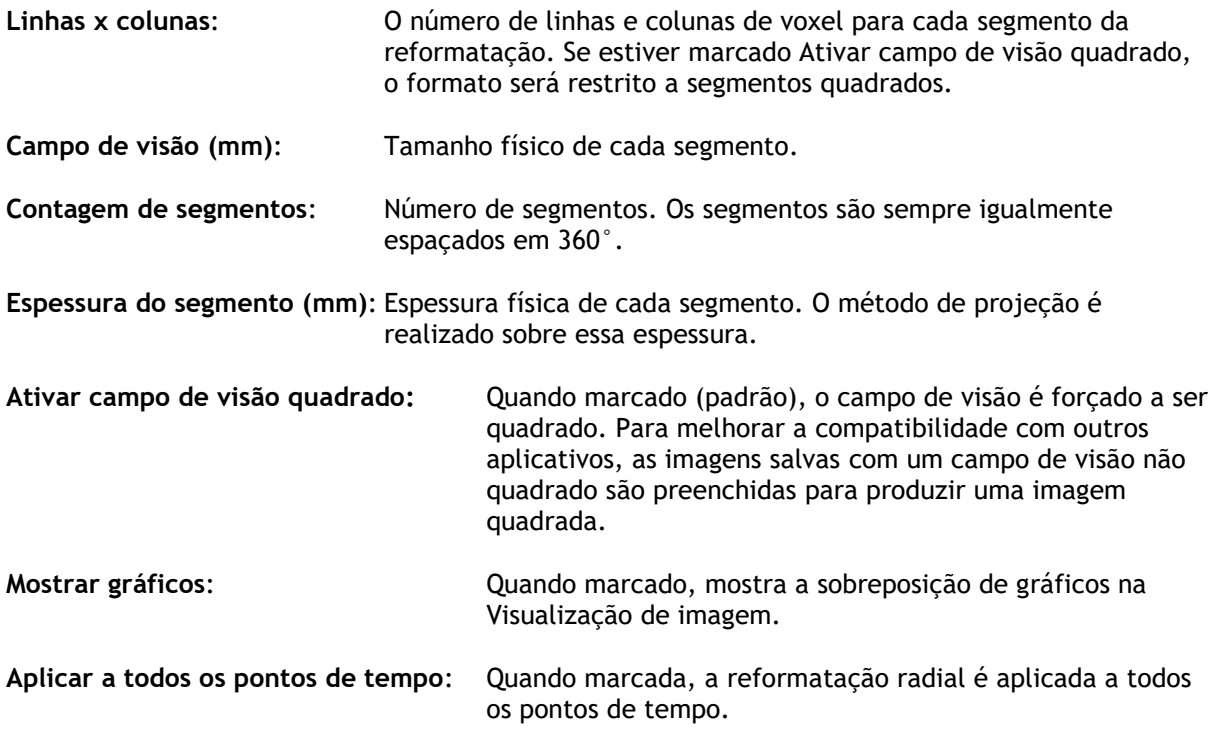

### **3.5.2.4 Edição de reformatações radiais**

Você pode modificar as propriedades de uma reformatação radial após criá-la.

#### **Para editar uma reformatação radial**

- 1. Clique com o botão direito do mouse na reformatação radial no painel Resultados e selecione Editar.
- 2. Modifique as propriedades no painel Propriedades, conforme necessário.

Ou,

Clique e arraste os gráficos interativos na visualização oblíqua dupla.

3. Clique em Concluir no painel Propriedades. Os segmentos restantes para a visualização de Empilhamento são calculados.

### <span id="page-50-0"></span>**3.5.2.5 Eliminar reformatações radiais**

Você pode excluir qualquer reformatação radial criada.

#### **Para excluir uma reformatação radial**

- 1. Selecione a reformatação radial na lista Reformatações no painel Resultados.
- 2. Pressione Del no teclado ou clique com o botão direito do mouse e selecione **Remover**.

Isso exclui a reformatação radial.

## <span id="page-51-0"></span>**3.6 Reformatações planares curvas**

Você pode criar uma reformatação planar curva (CPR) usando um conjunto de pontos de interação clicados nas janelas de visualização oblíquas. Isso ajuda a visualizar estruturas vasculares ao longo do caminho. Reformatações múltiplas podem ser criadas para representar e visualizar vários vasos.

A etiqueta de texto padrão para cada procedimento pode ser alterada selecionando **e de o opções > Suspensos > CPR**.

## <span id="page-51-1"></span>**3.6.1Criando CPRs**

As CPRs são derivadas usando um conjunto de pontos de interação 3D clicados pelo usuário. Como essas reformatações geralmente são criadas para um vaso, escolha um vaso cuja anatomia precise ser estudada.

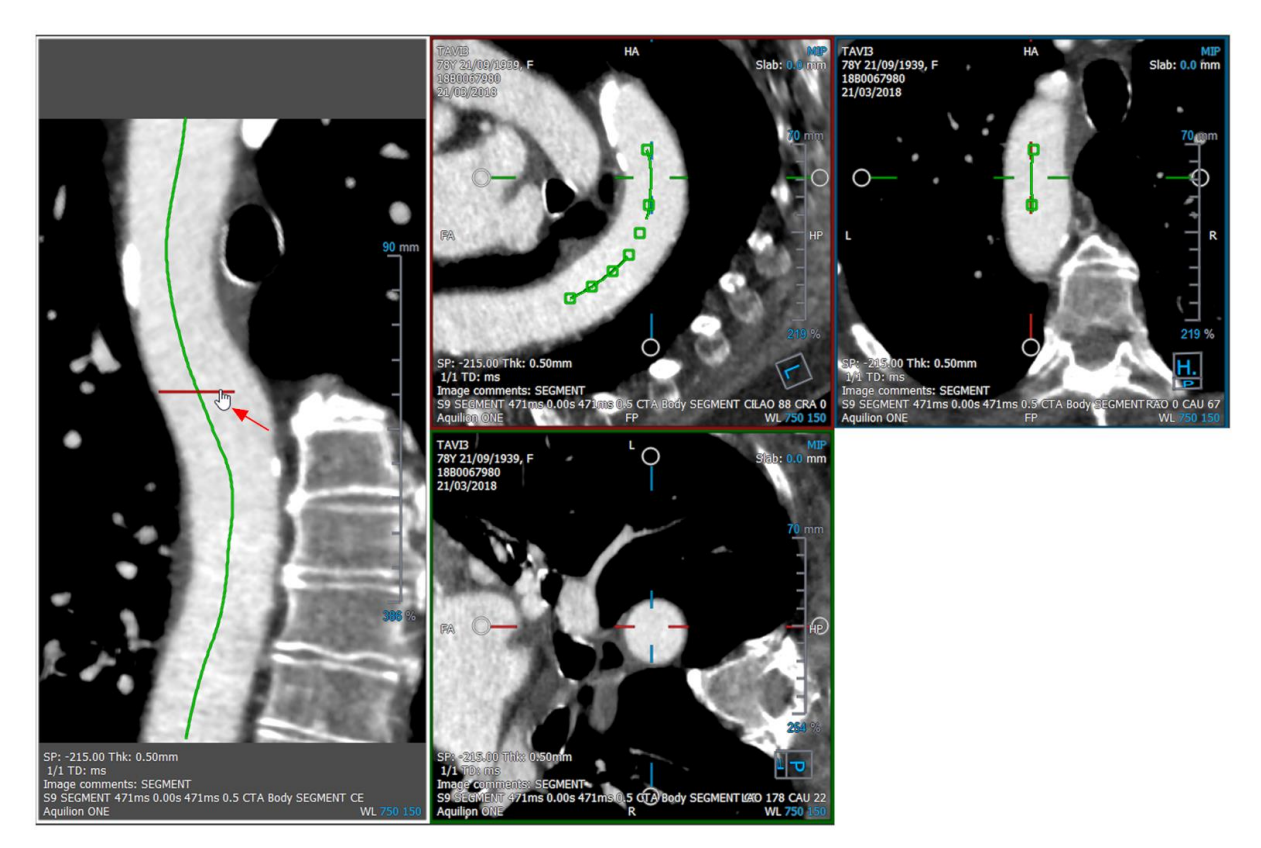

**Para criar uma linha de caminho ao longo do vaso**

1. Clique (símbolo) na barra de ferramentas ou selecione **Procedimentos**> **CPR** no menu.

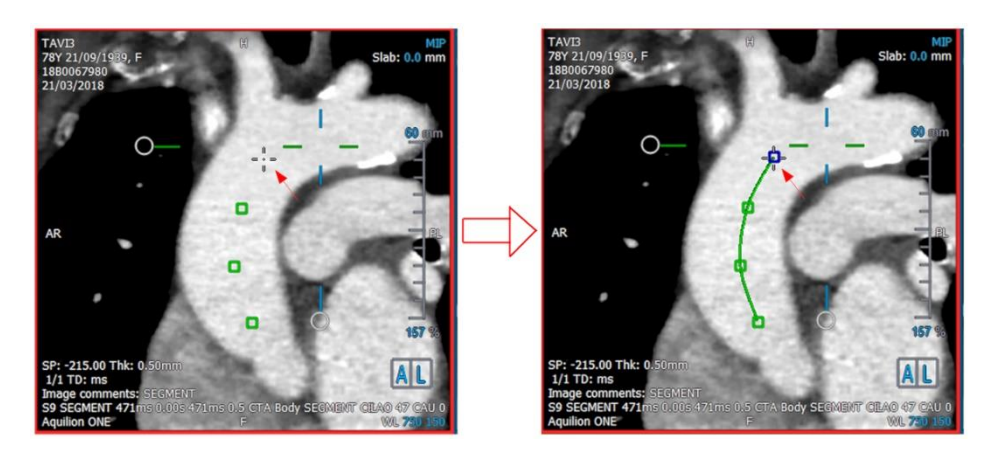

- 2. Você pode usar uma das duas técnicas abaixo para entrar no modo de criação (cursor do mouse em cruz):
	- No painel Propriedades, clique em. <sup>Set A Point</sup>, O botão mudará de aparência, indicando o modo de criação.
		- Ou,

Mantenha pressionada a tecla "C". Observe a mudança na aparência de Set A Point Você pode começar a rastrear um vaso clicando em qualquer janela de visualização oblíqua. Depois que um mínimo de 4 pontos de interação foram clicados, uma linha de caminho verde que conecta os pontos ficam visíveis nas janelas de visualização.

Uma linha de caminho é visível se forem clicados um mínimo de 4 pontos de interação. Dependendo do plano da imagem desenhada, a linha de caminho completa (ou parte da) é exibida.

#### **Para editar ou excluir um ponto de interação existente**

- 1. Você pode arrastar um ponto de interação existente para um local diferente. A linha do caminho é atualizada automaticamente enquanto isso é feito.
- 2. Você pode remover um ponto de interação existente clicando com o botão direito do mouse no ponto.

#### **Para adicionar um ponto de interação intermediário ao longo do caminho**

1. Passe o mouse sobre a linha do caminho usando o cursor do mouse. Depois de chegar ao local preferido, clique com o botão esquerdo na bola do marcador (verde) que indica a posição do novo ponto.

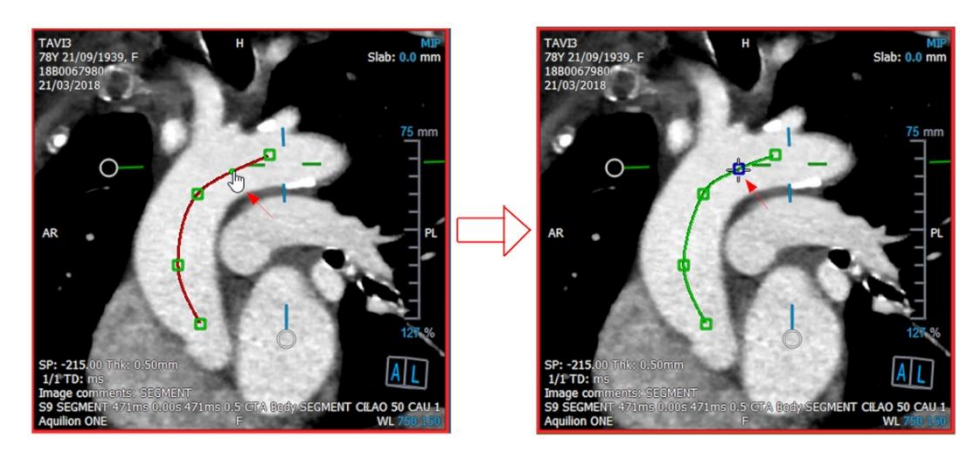

 $\bullet$  Por padrão, um novo ponto de interação é sempre anexado ao final da lista. Para adicionar pontos de interação intermediários, a linha do caminho deve estar visível na janela de visualização.

## **3.6.1.1 Janela de visualização CPR**

Você pode visualizar a imagem estendida de CPR na janela de visualização vertical. A imagem é mostrada quando a linha do caminho é visível nas janelas de visualização oblíquas. Estas janelas de visualização fornecem todas as funcionalidades básicas, como panorâmica, zoom e modificações na largura/nível da janela.

#### **Para girar o vaso**

- 1. Escolha a  $\bullet$  ferramenta da barra de ferramentas.
- 2. Enquanto pressiona o botão esquerdo do mouse, mova o cursor horizontalmente ao longo da janela de visualização.

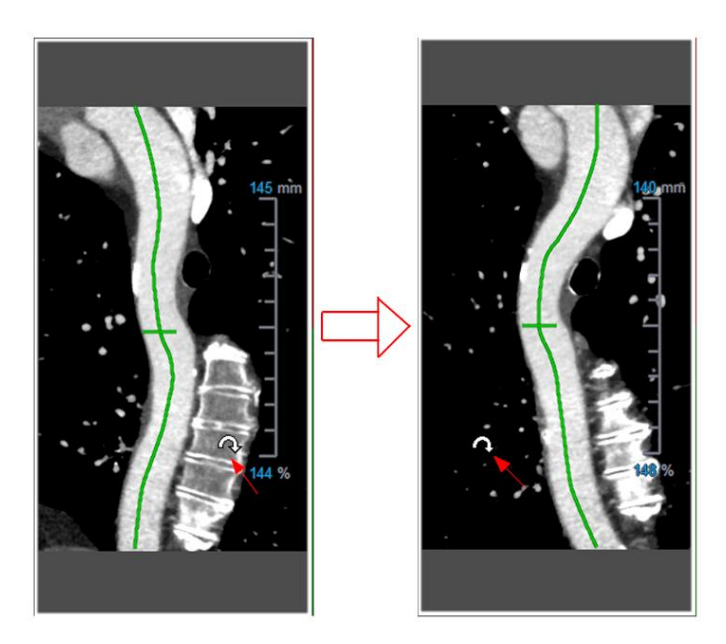

Esta janela de visualização **não suporta** nenhumas medições.

### **3.6.1.2Navegando ao longo da sobreposição de linha de caminho**

Você pode visualizar axialmente os contornos do vaso em qualquer local ao longo dele, usando uma ferramenta de marcador de posição anexada à sobreposição da linha de caminho (verde). Em um determinado local ao longo da linha do caminho, a posição 3D e a orientação da linha do caminho podem ser derivadas e usadas para visualizar o vaso nas janelas de visualização oblíquas.

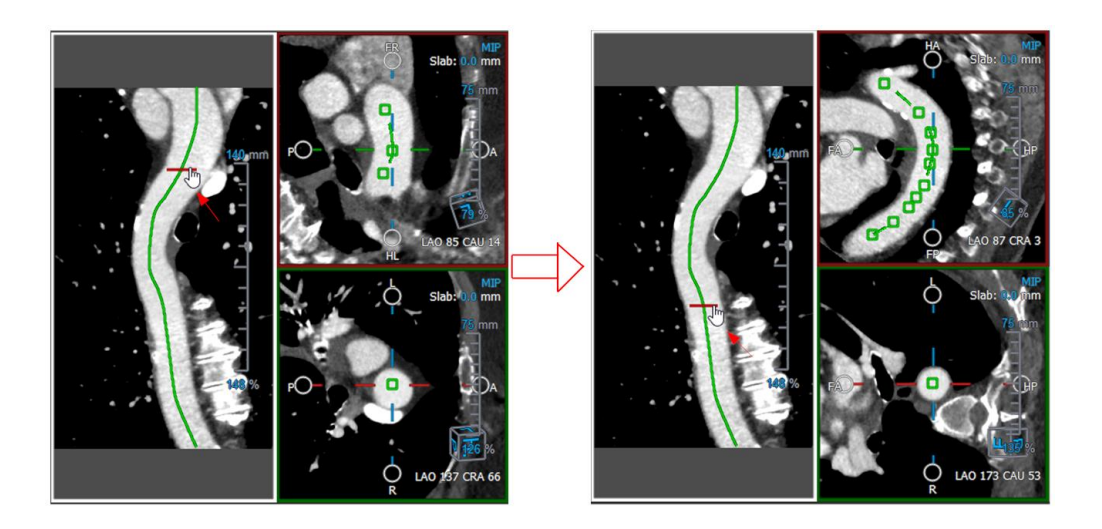

#### **Para obter a vista axial do vaso nas janelas oblíquas**

- 1. No painel Propriedades, ative/desative as seguintes opções com base em seus respectivos resultados:
	- a. Se  $\overline{S}$  Synchronize Position estiver marcada, a posição da mira nas janelas de visualização oblíqua será redefinida para a posição atual da ferramenta de marcador na janela de visualização de CPR.
	- b. Se Synchronize Orientation estiver marcada, a orientação da imagem segue a orientação da linha do caminho.
	- c. Se estivato-Center Oblique View estiver marcado, as vistas oblíquas são centralizadas automaticamente.
- 2. Arraste a ferramenta marcador de posição ao longo da sobreposição da linha do caminho para um local de interesse.

As opções de orientação e centralização automática não estarão disponíveis se a sincronização da posição estiver **desativada**.

## <span id="page-54-0"></span>**3.6.2Edição de CPRs**

Você pode editar a etiqueta da CPR em qualquer estado, mas para editar a própria CPR criada, é necessário entrar no modo de edição.

#### **Para editar o texto da CPR**

- 1. No painel Resultados, selecione a CPR.
- 2. No painel Propriedades, digite uma etiqueta personalizada e pressione Enter.

- 1. No painel Resultados, clique com o botão direito do mouse nos resultados e selecione Editar.
- 2. Digite uma etiqueta personalizada e pressione Enter.

#### **Para editar uma CPR**

1. No painel Resultados, clique com o botão direito do mouse no resultado e selecione Editar.

Digite uma etiqueta personalizada e pressione Enter.

## <span id="page-55-0"></span>**3.6.3Excluir CPRs**

#### **Para excluir uma CPR**

- 1. Selecione uma CPR na lista **Procedimentos CPR** no painel **Resultados**.
- 2. Pressione **Del** no teclado ou clique com o botão direito do mouse e selecione **Remover**.

<span id="page-55-1"></span>Isso exclui a reformatação planar curva.

## **3.7 Exportar resultados**

Você pode exportar fotos instantâneas e reformatações. Este capítulo aborda a exportação desses resultados para o sistema de arquivos.

## <span id="page-55-2"></span>**3.7.1Exportar resultados para o sistema de arquivos**

Você pode salvar fotos instantâneas e reformatações em um local no seu sistema ou rede. Para fotos instantâneas, os formatos de arquivo que você pode escolher são BMP, DICOM, JPEG e PNG. Para reformatações, os formatos de arquivo que você pode escolher são DICOM e AVI.

#### **Para salvar uma foto instantânea no sistema de arquivos**

1. No painel Resultados, clique com o botão direito do mouse em uma foto instantânea e selecione **Exportar para….**

Isso abre a caixa de diálogo Exportar arquivo.

- 2. Selecione o local em que deseja salvar a foto instantânea.
- 3. Digite um nome para o arquivo no campo **Nome do arquivo**.
- 4. Selecione o tipo de arquivo (BMP, DICOM, JPEG ou PNG) na lista suspensa **Salvar como tipo.**
- 5. Clique em **Salvar**.

 $\blacktriangleright$  Você pode alterar o local padrão no qual os arquivos são salvos, selecionando escolhendo **Opções** > **Geral**> **Caminho de exportação**.

#### **Para exportar uma reformatação para o sistema de arquivos**

1. No painel Resultados, clique com o botão direito do mouse em uma reformatação e selecione **Exportar para**….

Isso abre a caixa de diálogo Exportar arquivo.

- 2. Selecione o local para o qual deseja exportar a reformatação.
- 3. Digite um nome de base para os arquivos no campo **Nome do arquivo**.

Para o tipo de arquivo DICOM, este é um nome base ao qual é anexado um número por arquivo DICOM.

- 4. Selecione o tipo de arquivo na lista suspensa **Salvar como tipo**.
	- DICOM: O volume é salvo como DICOM.
	- AVI empilhamento: Exporta todos os segmentos reformatados no ponto de tempo ativo.
	- AVI tempo resolvido: Exporta o segmento central de todos os pontos de tempo.
- 5. Clique **Salvar**.

 $\sqrt{s}$  Você pode alterar o local padrão no qual os arquivos são salvos, selecionando escolhendo **Opções** > **Geral** > **Caminho de exportação**. Você também pode selecionar se deseja criar uma subpasta automaticamente.

#### **Para enviar uma reformatação para o Navegador do paciente do Medis Suite**

1. No painel Resultados, clique com o botão direito do mouse em uma reformatação e selecione **Enviar para o Medis Suite**….

A reformatação é armazenada no DICOM e visível no navegador do paciente localizado no Medis Suite.

## <span id="page-56-0"></span>**3.7.2Concluindo e salvando a sessão**

Quando você terminar o 3D View, pressione o botão Salvar sessão no Medis Suite, se optar por Salvar os resultados.

**Para obter uma descrição detalhada sobre como interromper uma sessão do Medis Suite,** consulte o Início rápido/Manual do usuário do Medis Suite.

# Precisão das Medições

<span id="page-57-0"></span>As medições 3D View não se destinam a uma finalidade clínica específica e, portanto, não há validação clínica, com exceção dos cálculos de medição de comprimento e área, que são validados com base nos tamanhos de pixel.

No 3D View, todas as medições são derivadas de cálculos executados nas imagens DICOM carregadas.

A precisão das medições e cálculos excede a dos resultados exibidos, em pelo menos um ponto decimal.

Na prática, a imagem é o fator limitante da precisão das medições. Fatores limitantes, como a resolução da imagem baseada no espaço e no tempo, ruído da imagem, falta de homogeneidade no campo magnético e no paciente determinam a precisão de qualquer medição.

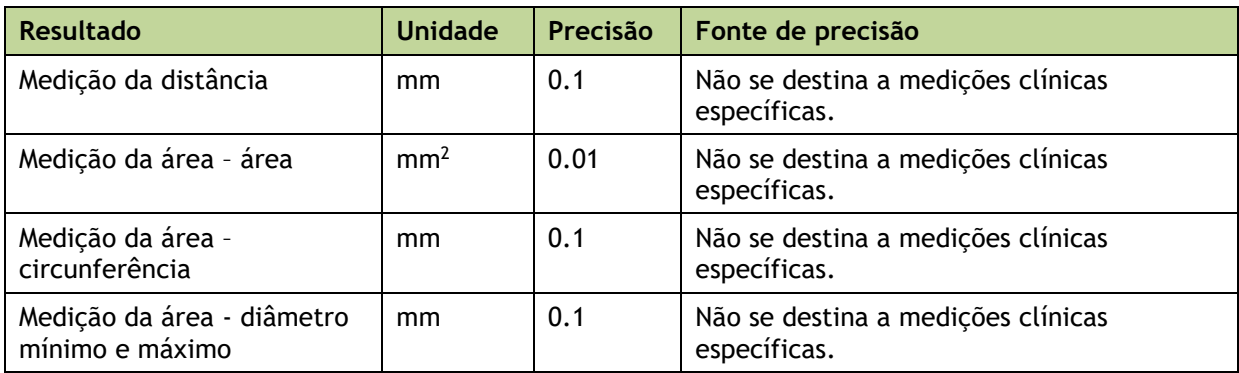

# Resolução de problemas

#### <span id="page-58-0"></span>**Erro de licença flutuante após uma falha do software**

Em uma configuração de licença flutuante, as licenças serão retornadas ao servidor de licenças quando o 3D View for fechado. No caso de uma falha do software 3D View, as licenças não serão devolvidas e permanecerão bloqueadas no servidor de licenças. Reiniciar o 3D View avisa que as licenças não estão disponíveis.

Para resolver esse problema, é necessário aguardar no máximo 2 minutos antes de iniciar o software novamente. O servidor de licenças verifica a cada 2 minutos se as licenças reivindicadas ainda estão em uso na máquina cliente. Se as licenças não estiverem em uso, o servidor de licenças as liberará.

#### **Data de validade não atualizada após a instalação da licença não expirada**

Quando você instala uma licença temporal com o CMS License Manager, a licença terá uma data de validade. Você pode ver essa data de validade em **Exibir licenças disponíveis...** no CMS License Manager. Quando você instala uma licença que não expira depois de instalar a licença temporal, a data de validade não é atualizada.

Para ver a data de validade correta de suas licenças, você deve excluir a licença expirada antes de instalar a licença não expirada. Você pode fazer isso com as seguintes etapas:

- Inicie o CMS License Manager (clique em **Iniciar > Todos os Programas > Medis System Tool s> CMS License Manager 2.5**)
- Clique em **Avançado**…
- Clique em **Excluir licenças**…
- Selecione todas as licencas expiradas
- Clique em **Excluir**
- Clique em **Fechar**
- Clique em **Fechar**
- Clique em **Instalar uma licença adicional**…
- Navegue até o arquivo de licença com a licença não expirada
- Verifique se todas as licenças estão selecionadas
- Clique em **Instalar**
- Clique em **Fechar**

Agora você pode ver as licenças com a data de vencimento correta em **Exibir licenças disponíveis…**

#### **As imagens MIP e 3DVR são pretas**

Alguns adaptadores gráficos exibem incompatibilidade com o 3D View ao não exibir as imagens em miniatura MIP, 3DVR e LUT. (Se apenas as miniaturas 3DVR e LUT estiverem pretas, veja abaixo.) Em muitos casos, isso também é acompanhado por erros relacionados ao VTK no CMS Monitor. Isso pode ser resolvido com o administrador do sistema atualizando o driver do adaptador gráfico. Caso contrário, a operação do 3D View usando apenas as

visualizações oblíquas duplas (DOV) ainda é possível desativando a opção em > **Opções**> **Suspensos** > **DoubleOblique** > **Ativar renderização de hardware**.

#### **A imagem 3DVR está preta**

Alguns adaptadores gráficos exibem incompatibilidade com o 3D View por não exibir as imagens em miniatura 3DVR e LUT, embora o MIP seja exibido. Em muitos casos, isso pode ser resolvido desativando a opção em > **Opções**> **Suspensos** > **DoubleOblique** > **Ativar sombreamento de hardware**.

#### **"Renderização de hardware desativada" é exibido na visualização MIP / 3DVR**

Se a opção em > **Opções**> **Suspensos** > **DoubleOblique** > **Ativar renderização de hardware** estiver desmarcada, as miniaturas MIP, 3DVR e LUT não serão geradas.

#### **LUT personalizada não é salva como esperado**

Pode parecer que sua LUT personalizada não é salva conforme o esperado, principalmente se você mover o primeiro ou o último ponto na LUT; no entanto, observe que esse é o comportamento pretendido. A LUT é exibida no Editor LUT com base nas configurações de Janela e Nível definidas no conjunto de dados.

#### **Comandos de menu ou botões da barra de ferramentas estão desativados**

Os comandos do menu ou os botões da barra de ferramentas podem ficar acinzentados quando você executa um procedimento, como uma reformatação radial. Você pode ativálos novamente cancelando ou finalizando o procedimento.

#### **A largura e o nível da janela não são aplicados**

Valores diferentes de largura e nível da janela são mantidos para a visualização oblíqua dupla, visualização MIP e 3D ViewVR.

#### **Anotação ou medição não visível**

Quando você navega para outro local no volume, sua anotação ou medição pode não ser exibida na janela de visualização oblíqua dupla. Isso ocorre porque o ponto ao qual o resultado se refere não está no segmento visível no momento. Para ver seu resultado novamente, clique com o botão direito do mouse no resultado no painel Resultados e selecione **Localizar**; ou clique duas vezes no resultado no painel Resultados.

#### **O cursor do mouse dentro de um contorno de escultura não mudará para o ícone apagador ou preenchimento**

Uma pequena área de contorno pode não fornecer distância suficiente da borda da área de contorno para ativar o apagador ou o ícone do cursor de preenchimento. Nesse caso, mova o cursor para fora do contorno até que o cursor do mouse desejado apareça, pressione a tecla SHIFT e clique no botão do mouse. Pressionar a tecla SHIFT antes do clique executa a ação selecionada na região oposta, dentro em vez de fora ou fora em vez de dentro.

#### **Seu problema não foi resolvido nesta seção de solução de problemas**

Você pode achar útil executar a ferramenta de diagnóstico do CMS Monitor (clique em **Iniciar** > **Todos os Programas** > **Ferramentas do Sistema Medis** > **CMS Monitor 3.5**) e visualizar as mensagens exibidas. Se as mensagens registradas não resolverem o seu problema, clique no botão **Enviar** no CMS Monitor para enviar informações relevantes ao suporte técnico da Medis. Informações de contato adicionais podem ser encontradas clicando em **Ajuda** > **Sobre…**

# Teclas de Atalho

<span id="page-60-0"></span>Ao trabalhar com o 3D View, você pode usar várias combinações de teclas nas ações do teclado e do mouse para executar rapidamente as tarefas a seguir.

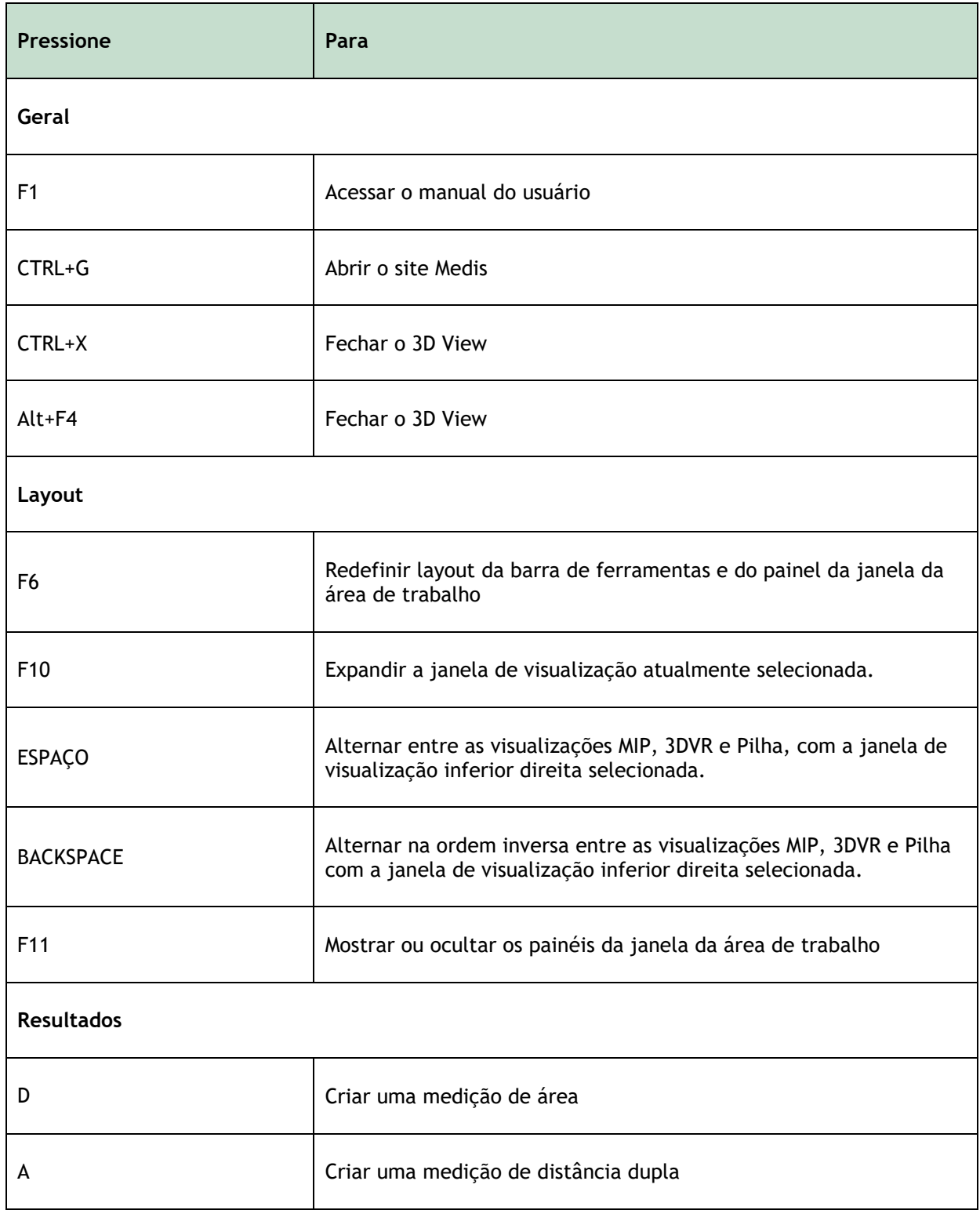

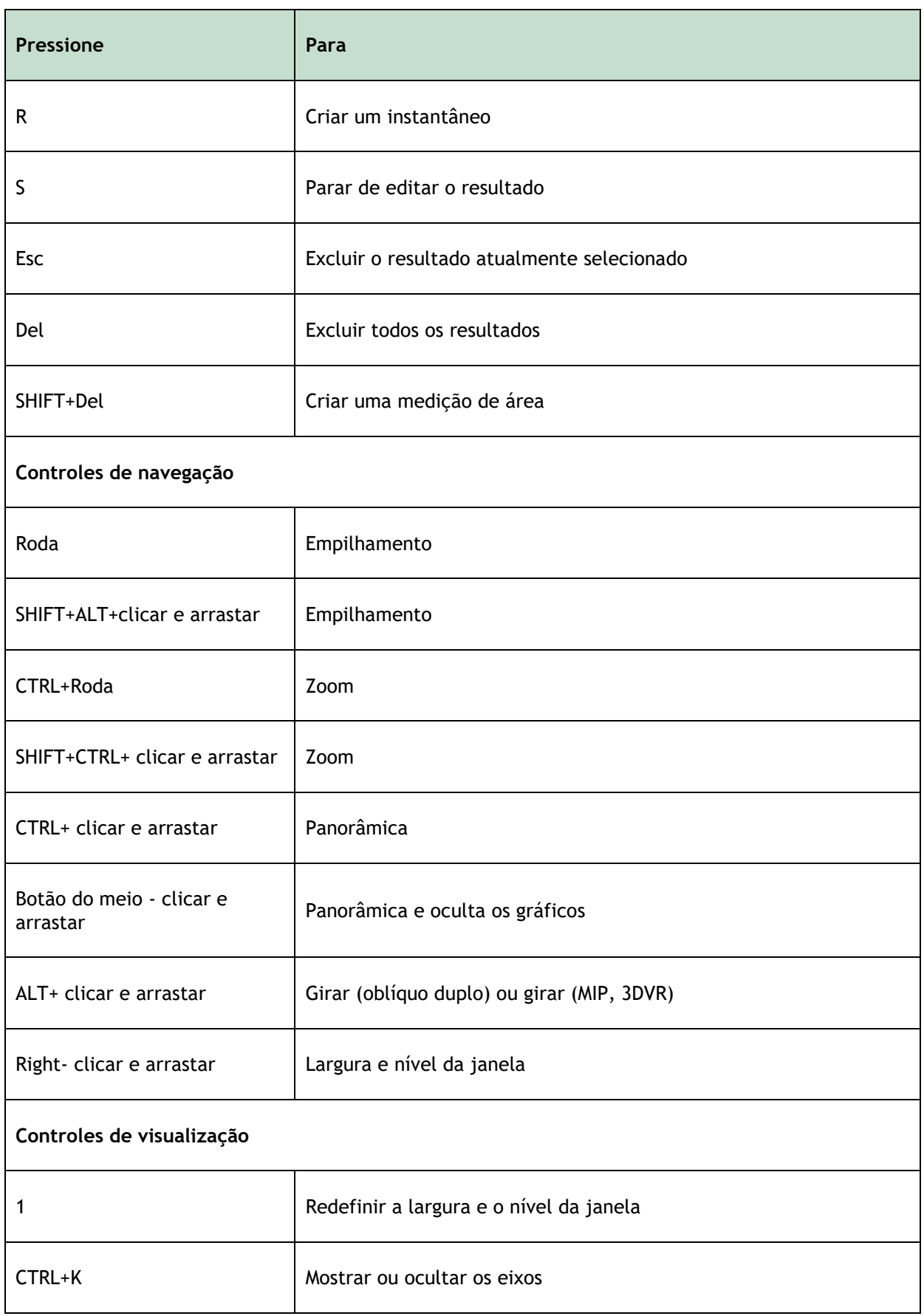

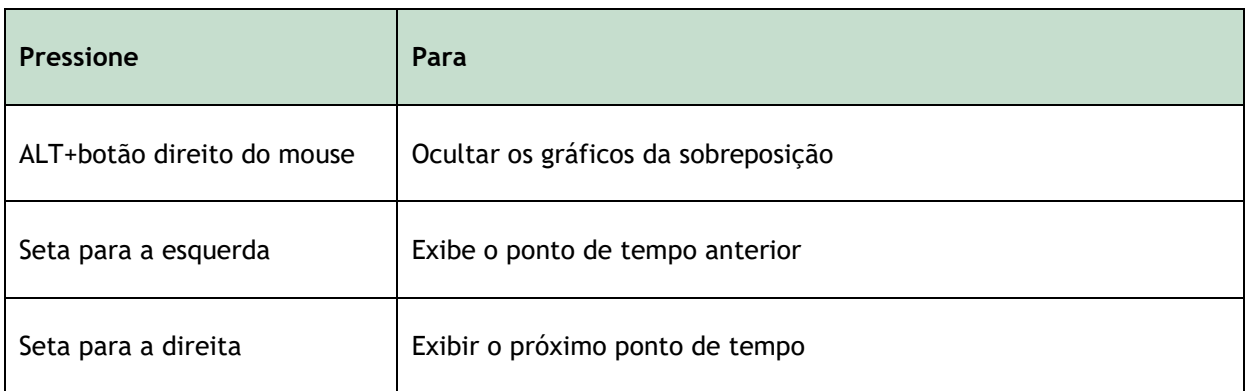